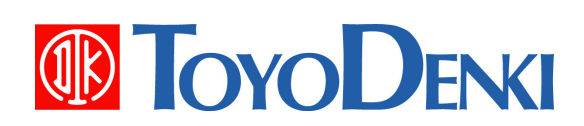

# 東洋ワイヤレス計測システム

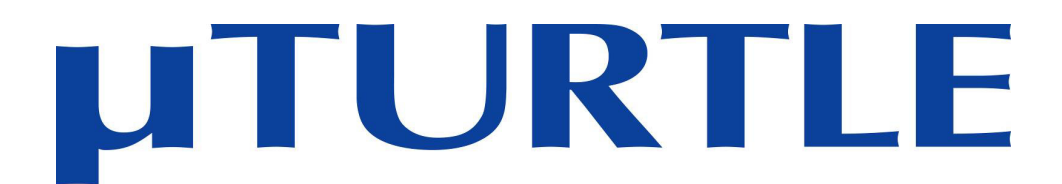

## **µTURTLE-RL** ユーティリティソフトウェア インストール説明書

**第 5.1 版**<br>第 5.1 版 第 5.1 版<br>2012 年 6 月 26 日

JE000233

このたびは、東洋ワイヤレス計測システムをお買い上げいただきまことにありがとうございます。 このµTURTLE-RL ユーティリティソフトウェア インストール説明書は、LAN対応の受信ユニット "µTURTLE-RL" をご使用いただく際に必要となる、ユーティリティソフトウェアの操作方法ついて解説したものです。 正しくお使いいただくために、この説明書をよくお読みください。

また、下表に示す関連マニュアルも合わせてお読みくださるようお願いいたします。

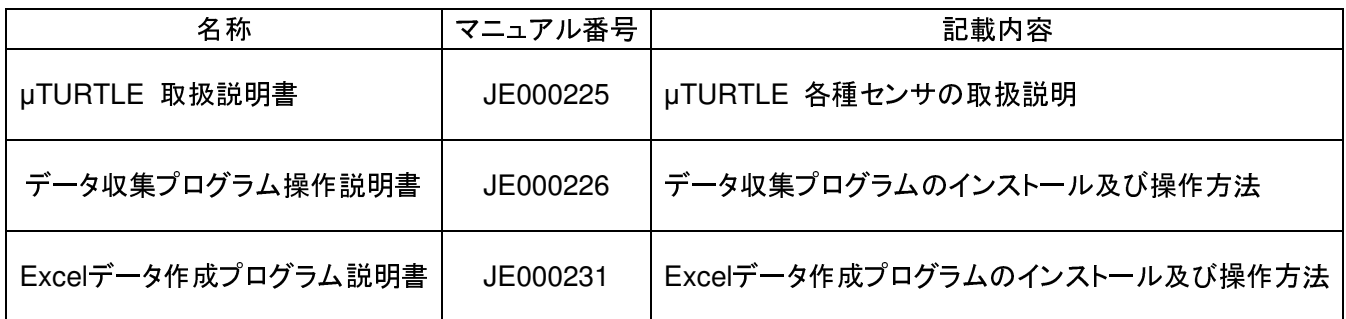

なお、本説明書に記載の会社名・製品名は各社の登録商標または商標です。

ご注意

(1) 本書の内容の一部または全部を無断で転載、複製することは禁止されております。 (2) 本書の内容に関しては、改良のため予告なしに仕様などを変更することがありますのでご了

承ください。

(3) 本書の内容に関しては万全を期しておりますが、万一ご不審な点や誤りなどお気付きのこと がありましたら、お手数ですが巻末記載の弊社営業所までご連絡ください。 その際、表紙記載の マニュアル番号も合せてお知らせください。

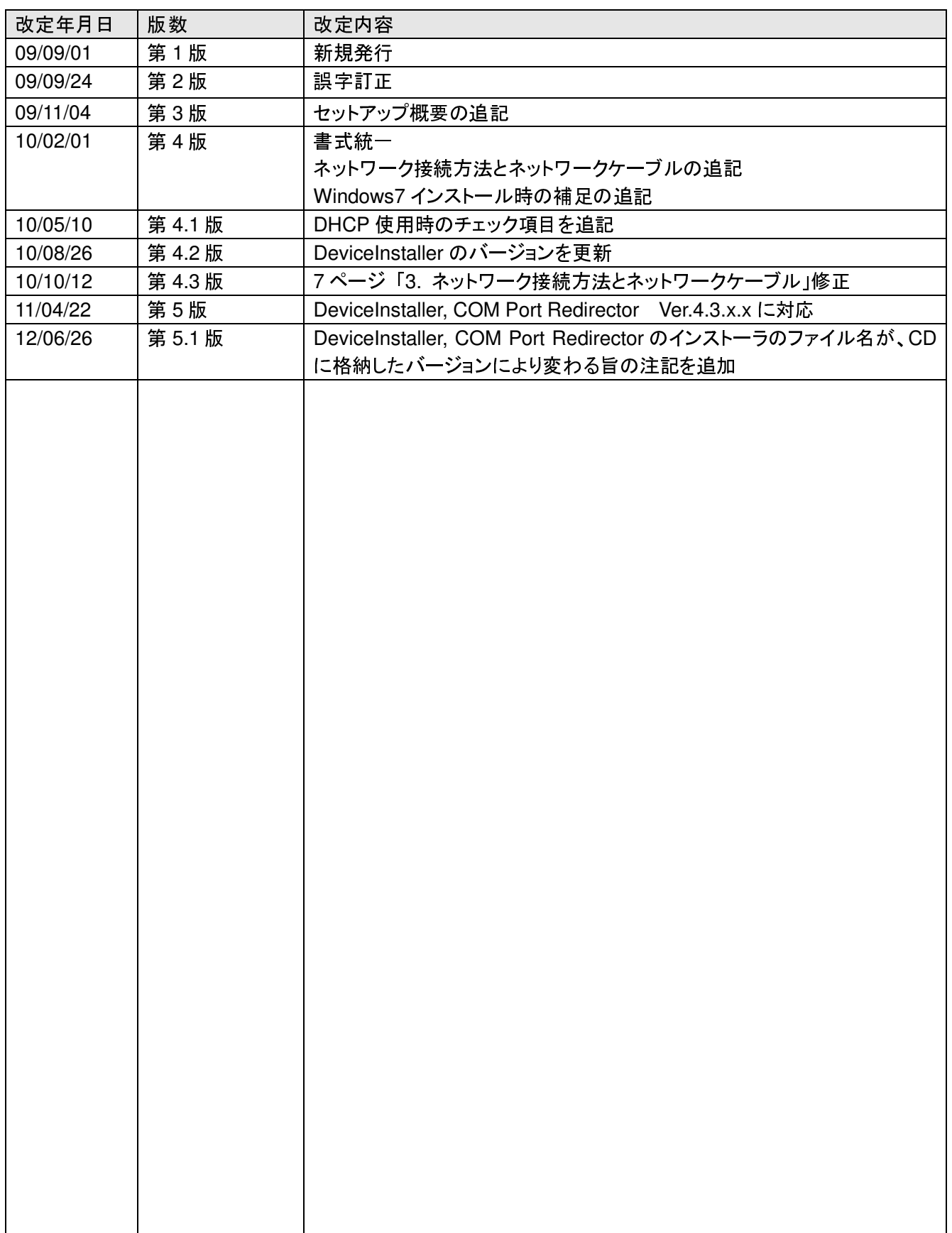

※マニュアル番号は、このマニュアルの表紙の右下に記載しております。 印刷日付※マニュアル番号改定内容 2012 年 6 月 第 5.1 版発行

## 目次

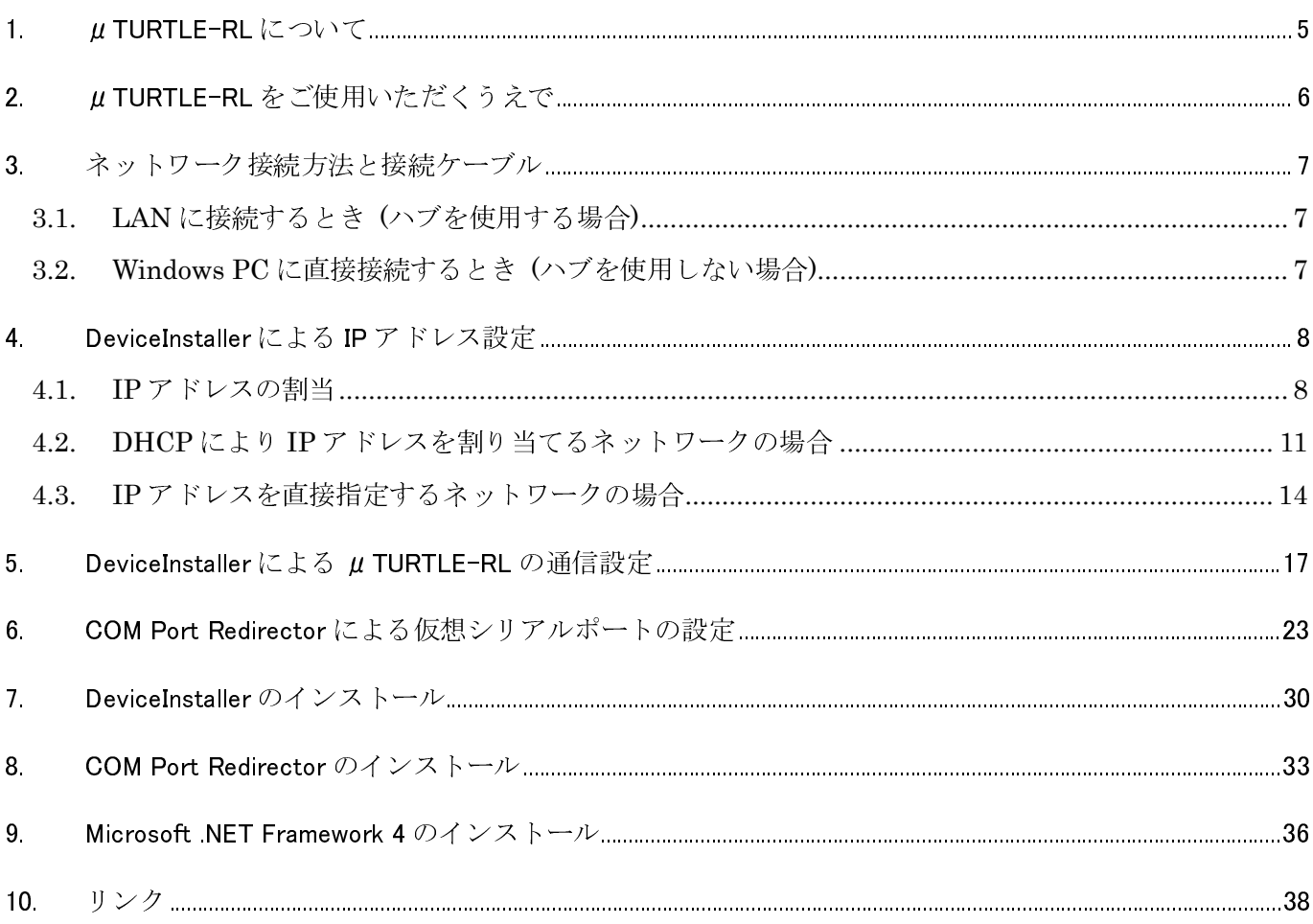

### 1. µTURTLE-RL について

µTURTLE-RL は、東洋ワイヤレス計測システムの受信ユニットに LANTRONIX 社製デバイスサーバ "XPort-03R" を組み込み、LAN 対応とした製品です。 µTURTLE-RL を用いることで、各センサのデータを、 LAN を介して Windows PC で収集することが可能です。

µTURTLE-RL を使用するには、Windows PC に XPort 用のユーティリティソフトウェアをインストール し、お客様の運用形態にあわせ各種の設定を行う必要があります。

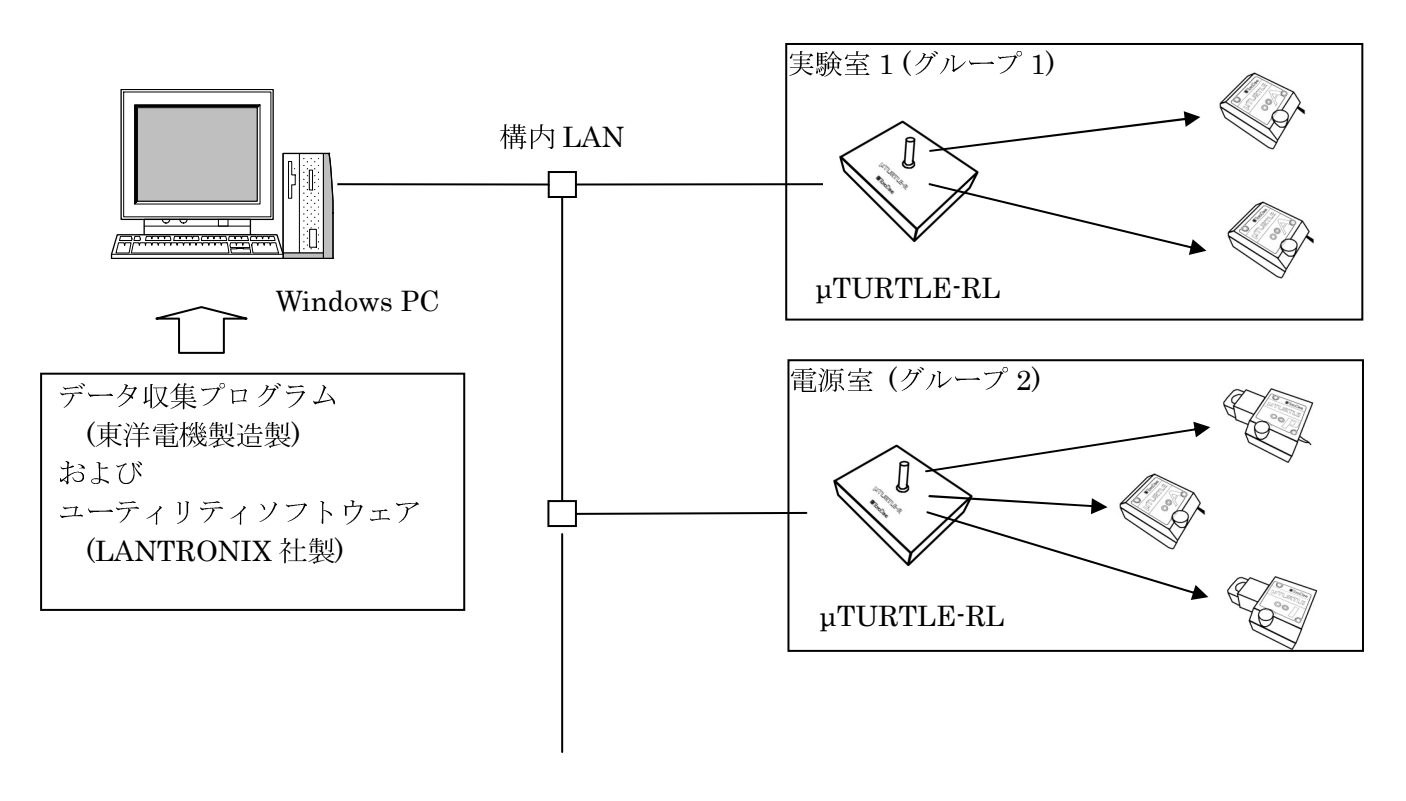

構成例

## 2. µTURTLE-RL をご使用いただくうえで

µTURTLE-RL をご使用いただくうえで、以下の 2 つのプログラムが必要となります。

(1) DeviceInstaller

µTURTLE-RL の IP アドレスなど、通信に必要なパラメータを設定します。 設定した IP アドレス等は、µTURTLE-RL に内蔵している XPort へ記録します。 現在の IP アドレス等の状態を確認するためにも使用します。

(2) CPR Manager (CPR = COM Port Redirector) µTURTLE-RL の IP アドレスとリンクした、Windows の仮想シリアルポートを作成・変更します。 設定情報は、Windows PC へ記録します。 現在の仮想シリアルポートの状態を確認するためにも使用します。

#### < i > µTURTLE-RL を新規に使用する場合

- ①. DeviceInstaller と COM Port Redirector を Windows PC へインストールします。
- ②. µTURTLE-RL の IP アドレスなど、通信に必要なパラメータを設定します。
- ③. Windows の仮想シリアルポートを作成します。 データ収集プログラム (DataCollectionProgram = DCP) が使用できる状態になります。
- ④. DCP のグループ (µTURTLE-RL 1 台につき 1 グループ) ごとに、センサの登録、ネットワーク設定 を行います (データ収集プログラム操作説明書を参照願います)。

< 複数の受信ユニットを使用する場合の注意点 >

DeviceInstaller や CPR Manager は、同一セグメント内に接続した µTURTLE-RL を自動的に検出す ることが可能です。

DHCP により IP アドレスが割り当てられる環境で使用する場合、ネットワークに接続するまで IP アド レスが割り当てられません。 したがって、同一サブネットに複数の µTURTLE-RL を接続した場合、それ ぞれを区別できなくなります。

µTURTLE-RL を 1 台ずつネットワークに接続し、1 台ずつ DeviceInstaller や CPR Manager により設 定することをお勧めします。

#### < ii > µTURTLE-RL を交換する場合

DHCP を用いて IP アドレスが割り当てられる環境の場合、交換前に取得していた IP アドレスとは異な る IP アドレスが割り当てられることが一般的です。

この場合、仮想シリアルポートを再設定する必要があります。 CPR Manager を起動し、交換前の µTURTLE-RL が設定されている仮想シリアルポートの IP アドレス等を交換後のものに変更してください。

< iii > µTURTLE-RL の IP アドレス設定を変更する場合

µTURTLE-RL が接続されているセグメント内の PC で DeviceInstaller を起動し、変更してください。

#### 3. ネットワーク接続方法と接続ケーブル

µTURTLE-RL を設置するために必要な接続ケーブルは、ご使用になるネットワーク環境により異なります。

#### 3.1. LAN に接続するとき (ハブを使用する場合)

ハブを介して Windows PC と µTURTLE-RL を接続するときは、カテゴリー5 以上のイーサネットケーブ ル (ストレート) を使用してください。

ネットワークの構成や接続する機器の設定等は、ネットワーク管理者へご確認願います。

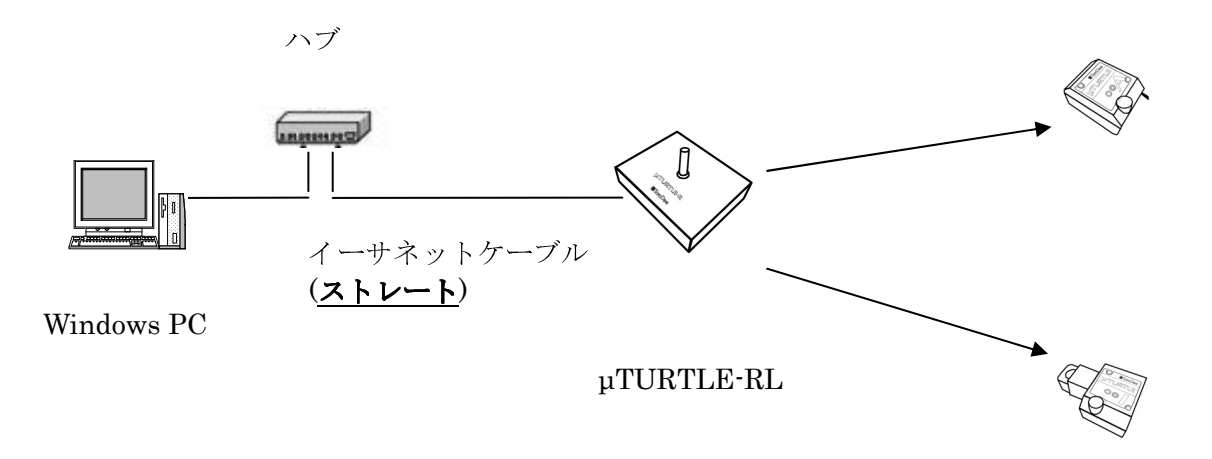

#### 3.2. Windows PC に直接接続するとき (ハブを使用しない場合)

ハブを使用しないで Windows PC と µTURTLE-RL を直接接続するときは、カテゴリー5 以上のイーサネ ットケーブル (クロス) を使用してください。

クロスケーブルを用いて直接接続する場合、イーサネットの規格上、稀に通信が不可能となることがありま す。 あくまで簡易な接続方式としてお使いください。

#### 長期的な運用を行う場合は、ハブを使用して接続することをお勧めします。

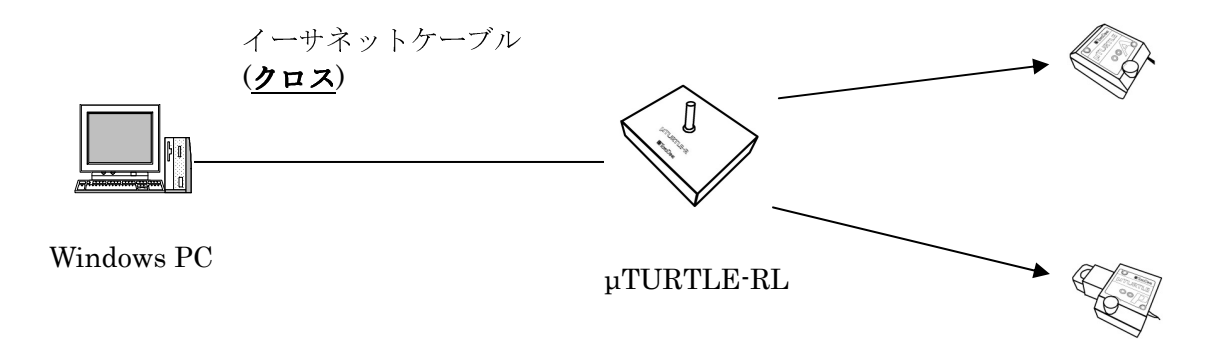

### 4. DeviceInstaller による IP アドレス設定

µTURTLE-RL をネットワークに接続するには、DeviceInstaller を実行して IP アドレスを µTURTLE-RL に設定する必要があります。 (工場出荷時は、DHCP により IP アドレスを割り当てる設定になっています)

DeviceInstaller のインストールについては、7. DeviceInstaller のインストール を参照願います。

#### 4.1. IP アドレスの割当

ネットワークに接続した µTURTLE-RL と同じセグメント内に Windows PC を接続し、DeviceInstaller を 起動してください。

DeviceInstaller の起動は、スタートメニューから Lantronix → DeviceInstaller 4.3 → DeviceInstaller を 選択することで行います。

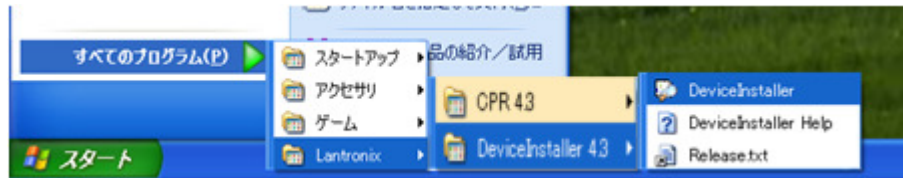

起動後、同一セグメント内に接続中の µTURTLE-RL を自動的に検索し、ヒットしたものを表示します。

注) 同じセグメント内に µTURTLE-RL がない場合、検索を行ってもヒットしないため表示しません。

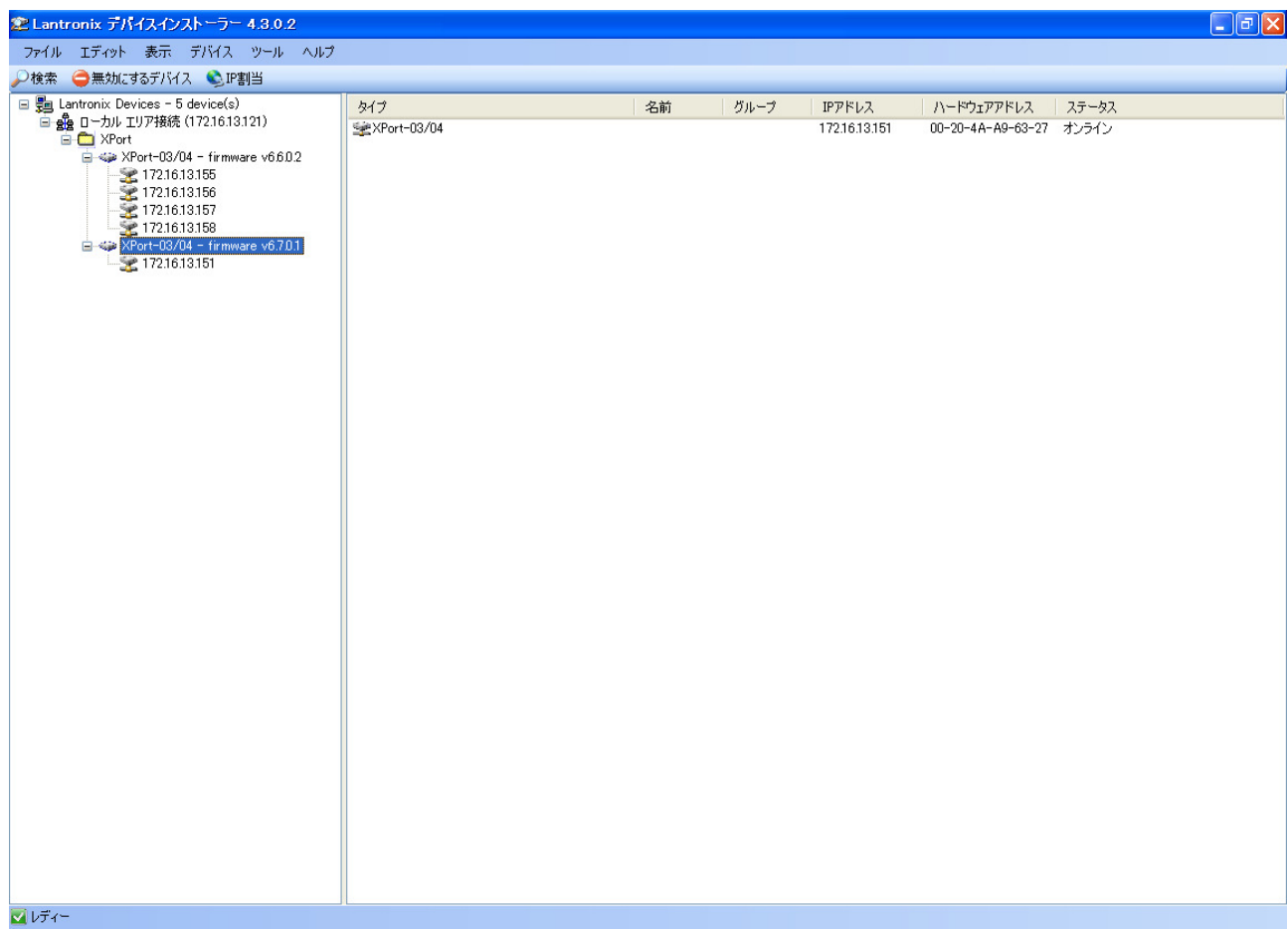

IP アドレスを設定 (変更) したい µTURTLE-RL を選択 (①) し、「IP 割当」をクリック (②) します。

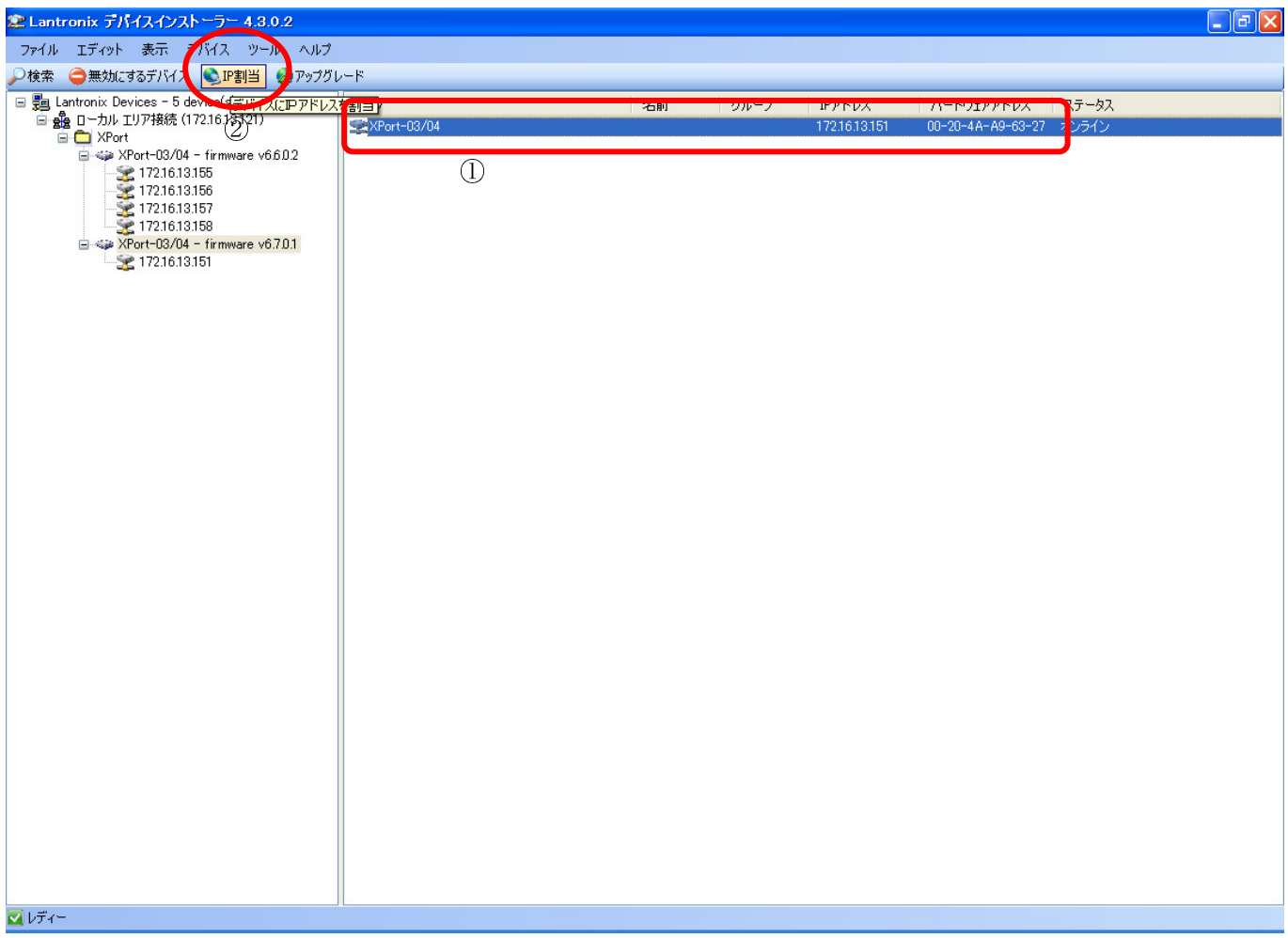

以下の画面を表示します。

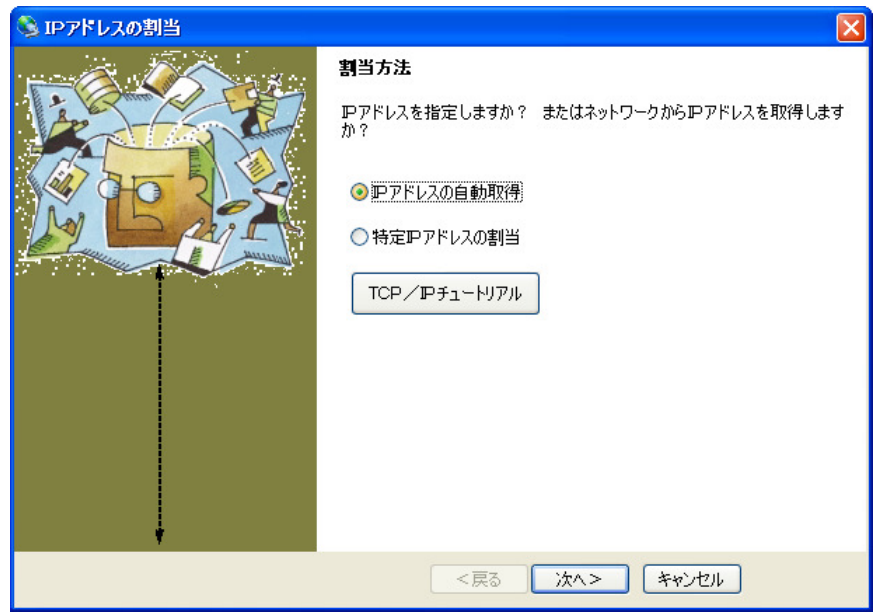

①. DHCP により IP アドレスを割り当てるネットワークの場合

4.2 DHCP により IP アドレスを割り当てるネットワークの場合 にしたがって IP 割当方法を 設定してください。

µTURTLE-RL は、IP アドレスに紐付いた仮想シリアルポートに対して、収集データを授受 するなどの通信を行います。 このため、DHCP により割り当てた IP アドレスが変更された 場合、仮想シリアルポートが消失し、センサからのデータ収集ができなくなります。 このため、設置した µTURTLE-RL を継続的に使用する場合、µTURTLE-RL に対し、 割り当てる IP アドレスを予約する (固定的に割り当てる) よう DHCP サーバへ設定する ことをお勧めします。 (一部の DHCP サーバで、この設定が不可能なものがあります) この設定を行う場合は、接続するネットワークの管理者へご相談ください。

②. IP アドレスを直接指定するネットワークの場合

ネットワーク管理者に設定する IP アドレスを確認のうえ、4.3 IP アドレスを直接指定する ネットワークの場合 にしたがって IP アドレスを設定してください。

4.2. DHCP により IP アドレスを割り当てるネットワークの場合

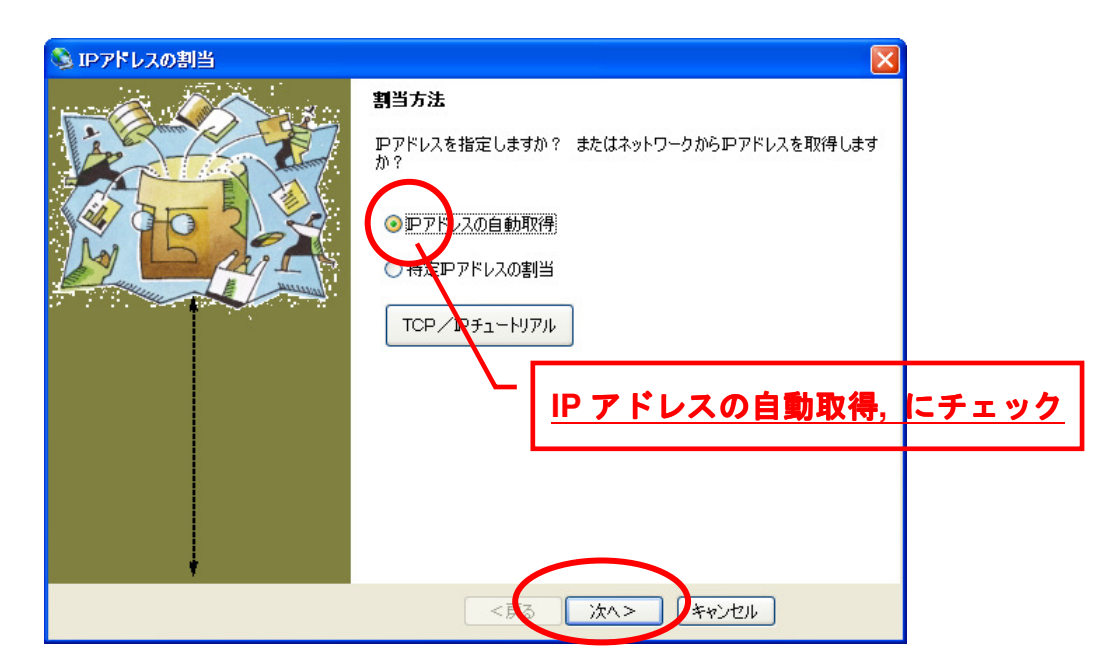

「IP アドレスの自動取得」をチェックした後、「次へ >」をクリックします。

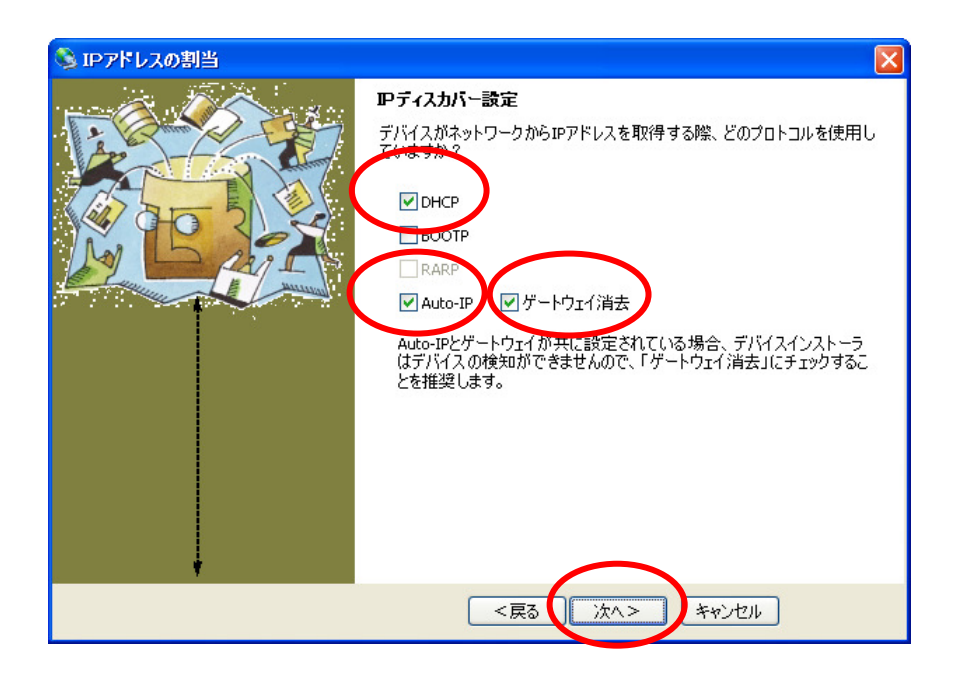

DHCP、Auto-IP、ゲートウェイ消去 の 3 つにチェックが入っていることを確認し、「次へ >」をクリック します。

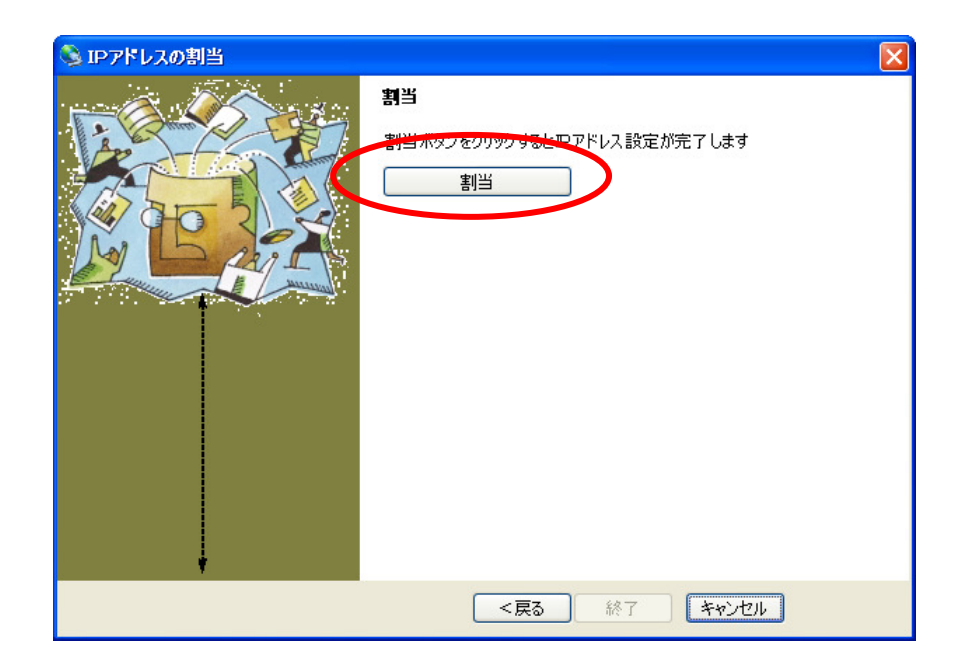

「割当」をクリックし、しばらく待ちます。

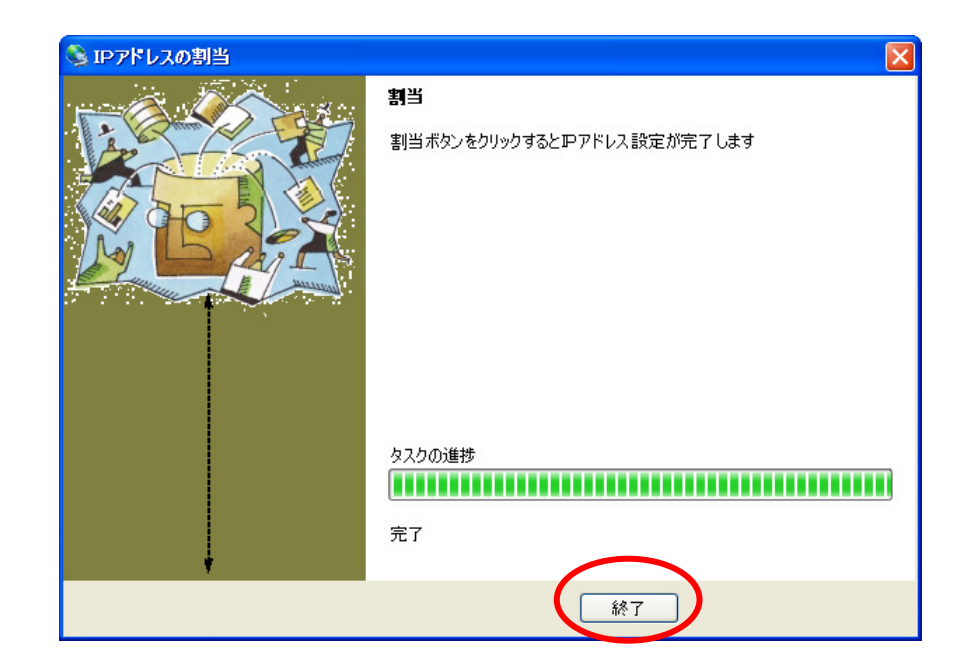

「終了」をクリックすると、IP アドレスの設定は終了です。

IP アドレス割当の操作を終了すると、以下の画面に戻ります。

IP アドレスが正しく設定されたことを、DeviceInstaller の画面で確認してください。

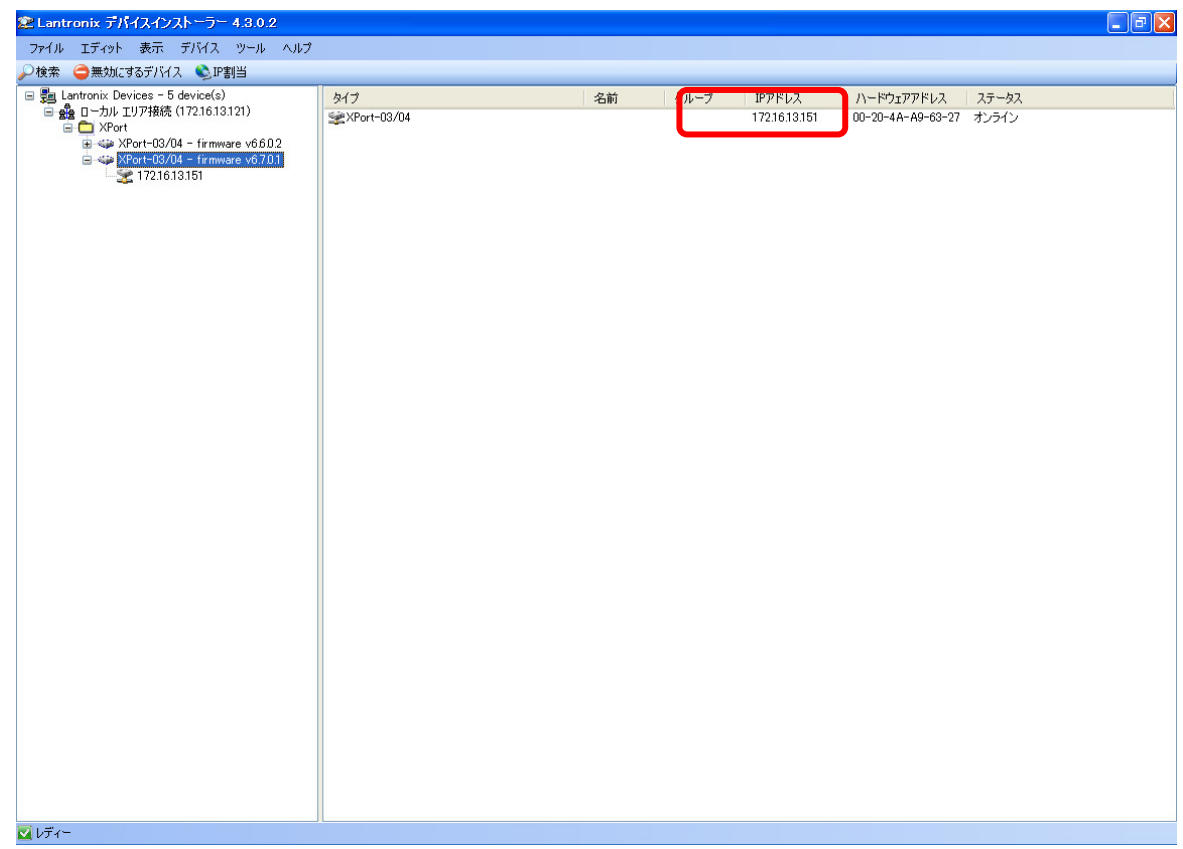

以上で、µTURTLE-RL の IP アドレスの設定は完了です。 引き続き、DeviceInstaller を用いて µTURTLE-RL の通信に関する設定を行います。 4.3. IP アドレスを直接指定するネットワークの場合

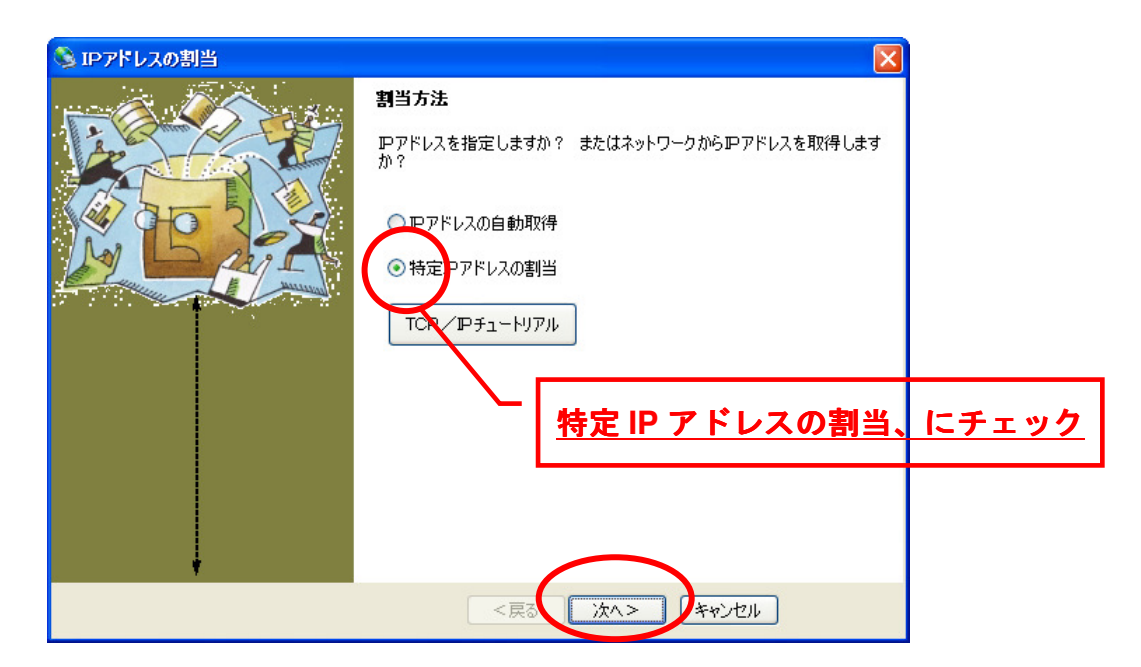

「特定 IP アドレスの割当」をチェックした後、「次へ >」をクリックします。

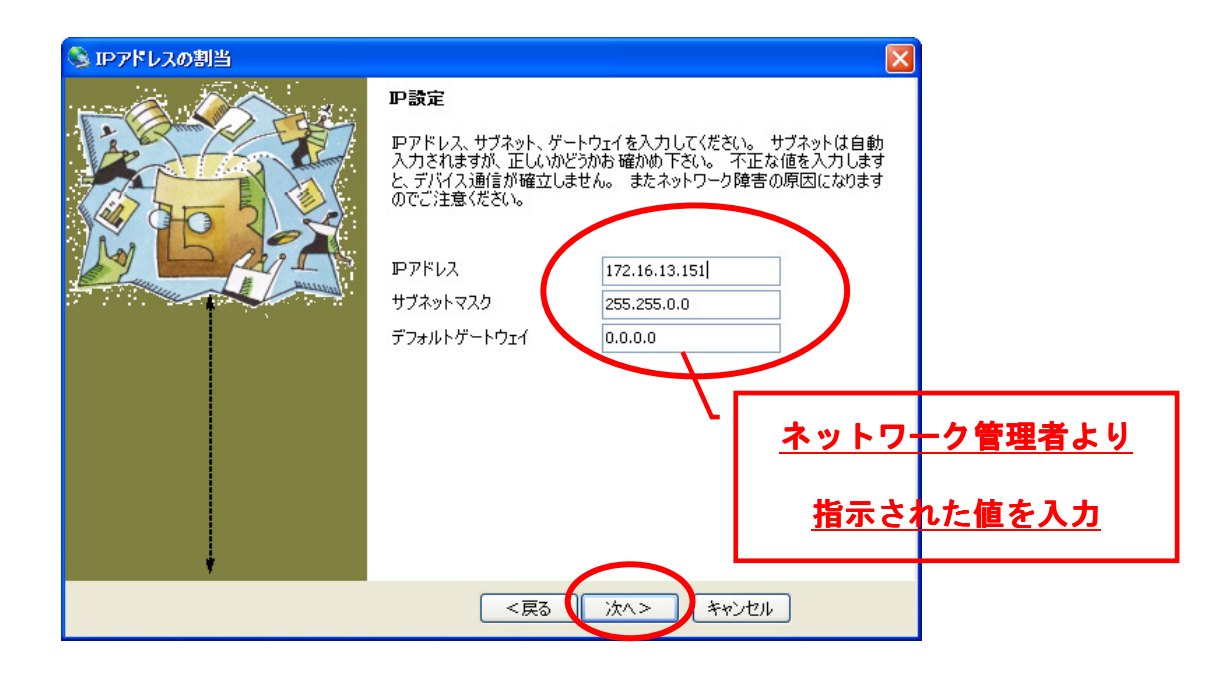

ネットワーク管理者より指示された IP アドレス・サブネットマスク・デフォルトゲートウェイを入力し、 「次へ >」をクリックします。

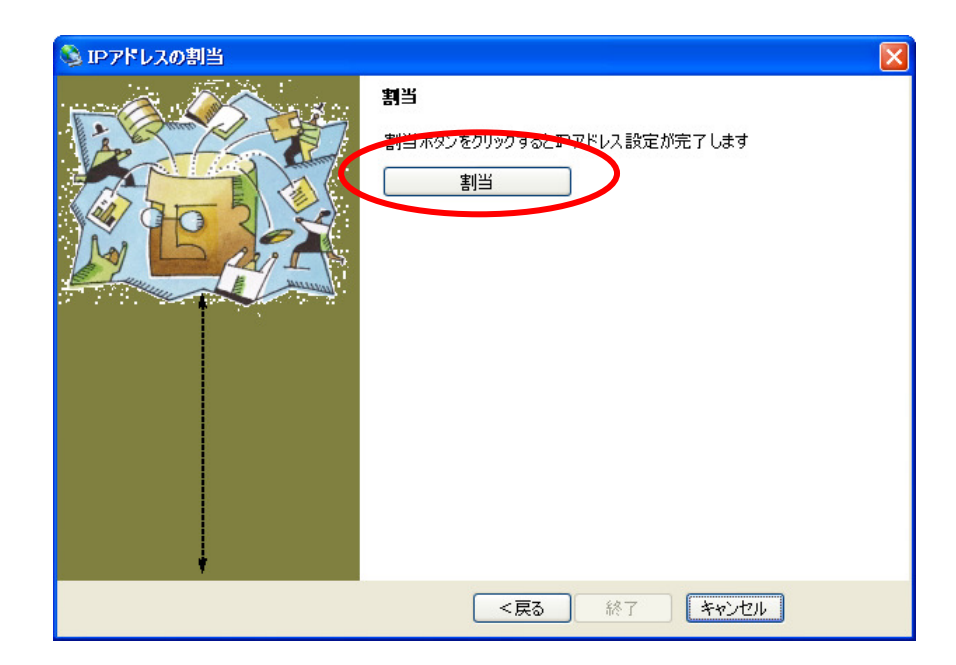

「割当」をクリックし、しばらく待ちます。

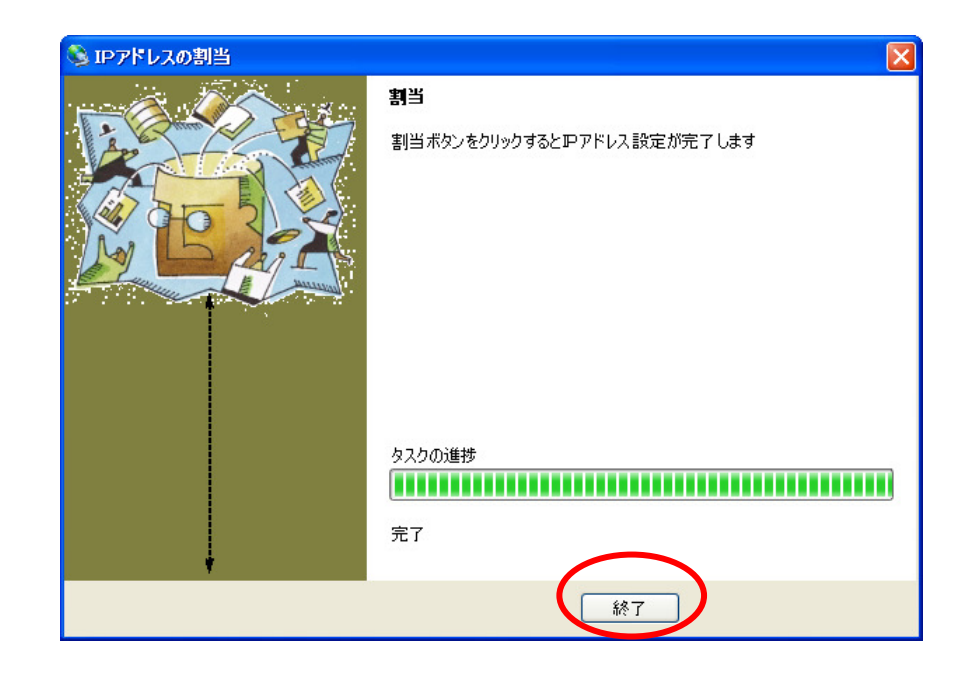

「終了」をクリックすると、IP アドレスの設定は終了です。

IP アドレス割当の操作を終了すると、以下の画面に戻ります。

IP アドレスが正しく設定されたことを、DeviceInstaller の画面で確認してください。

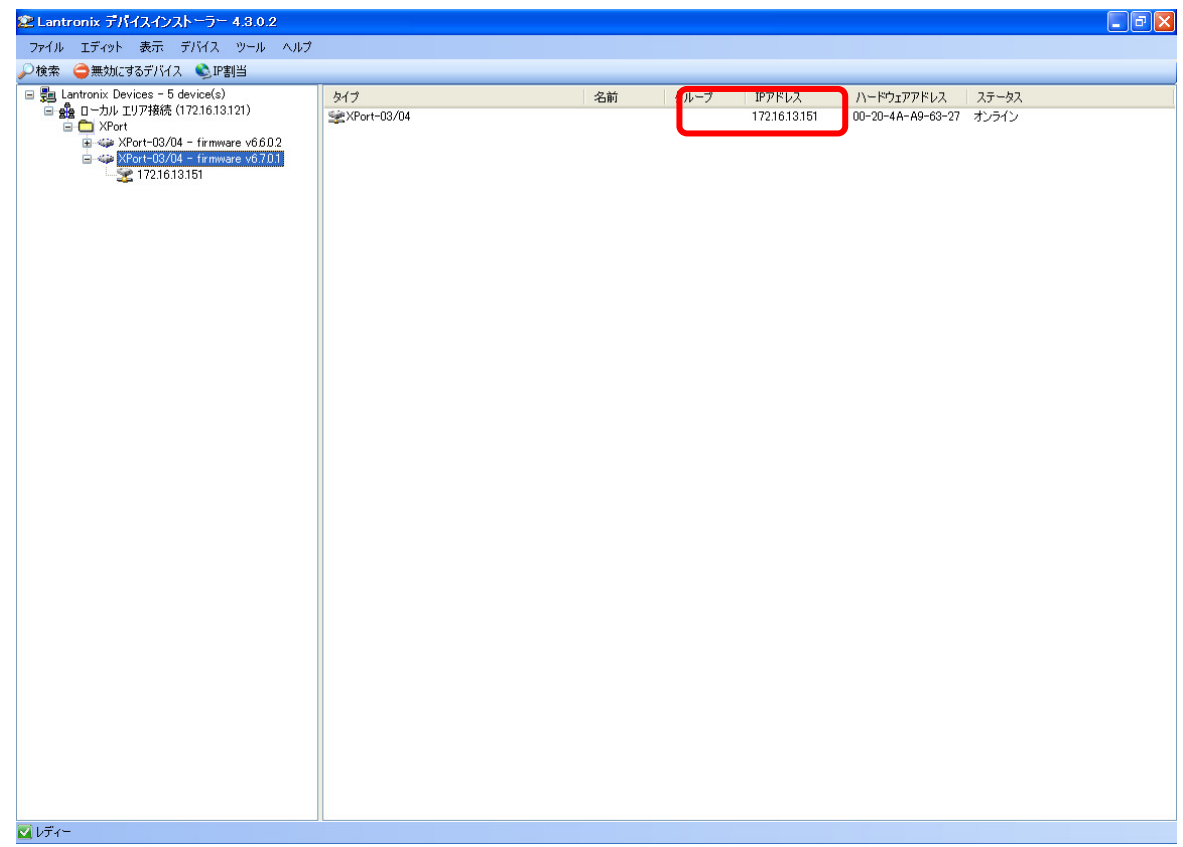

以上で、µTURTLE-RL の IP アドレスの設定は完了です。 引き続き、DeviceInstaller を用いて µTURTLE-RL の通信に関する設定を行います。

## 5. DeviceInstaller による µTURTLE-RL の通信設定

DeviceInstaller を用いて、µTURTLE-RL の通信に関する設定を行います。

## 通信に関する設定は、必ず「全ての μTURTLE-RL に対して」行ってください。

画面左欄の「+」となっている部分を順次クリックして、メニューの詳細を表示します。

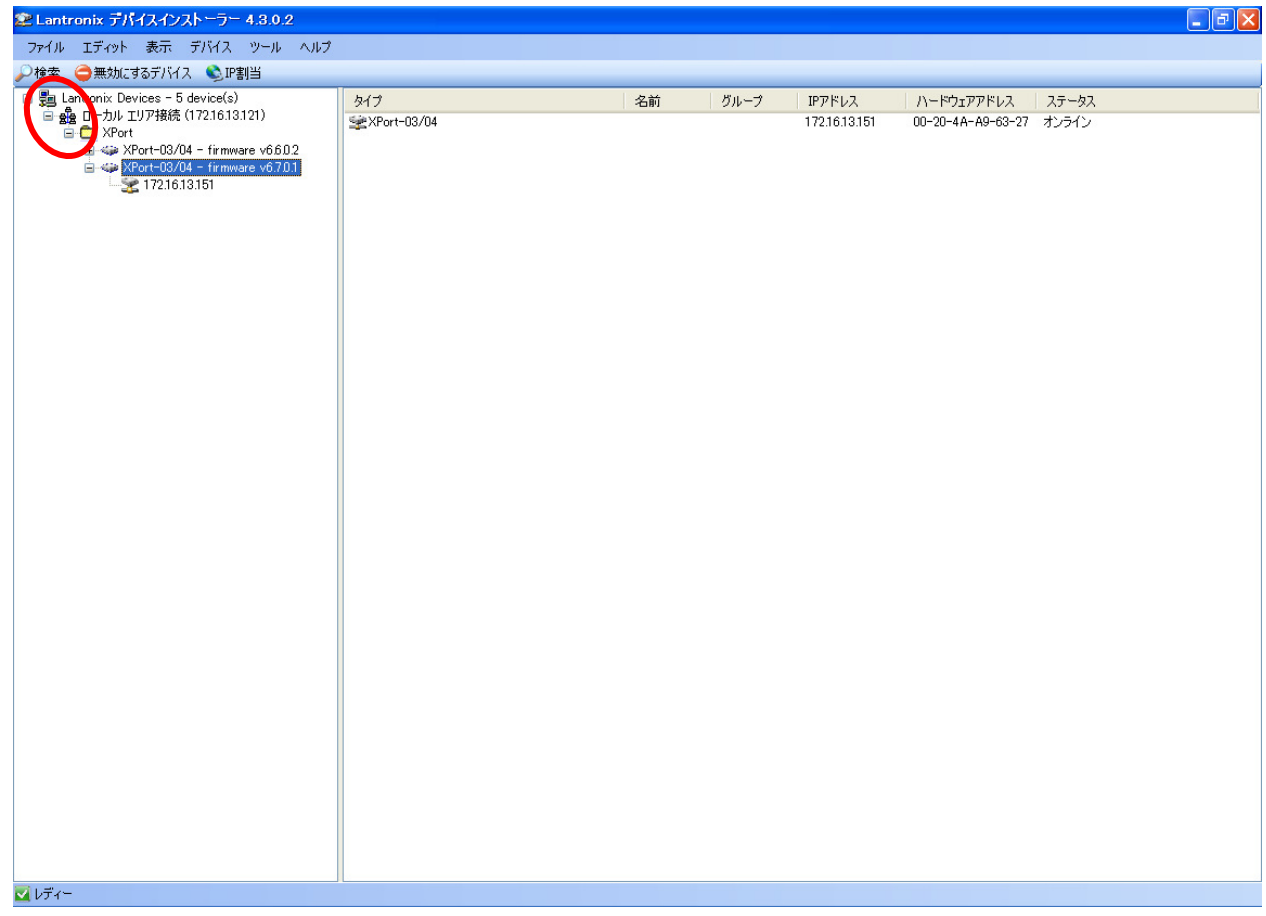

右側に、接続されている µTURTLE-RL のタイプ (XPort-03/04) および IP アドレスを表示します。 設定する µTURTLE-RL の IP アドレスを選択しダブルクリックすることで、詳細画面を表示します。 選択した µTURTLE-RL (XPort) の詳細画面を以下に示します。

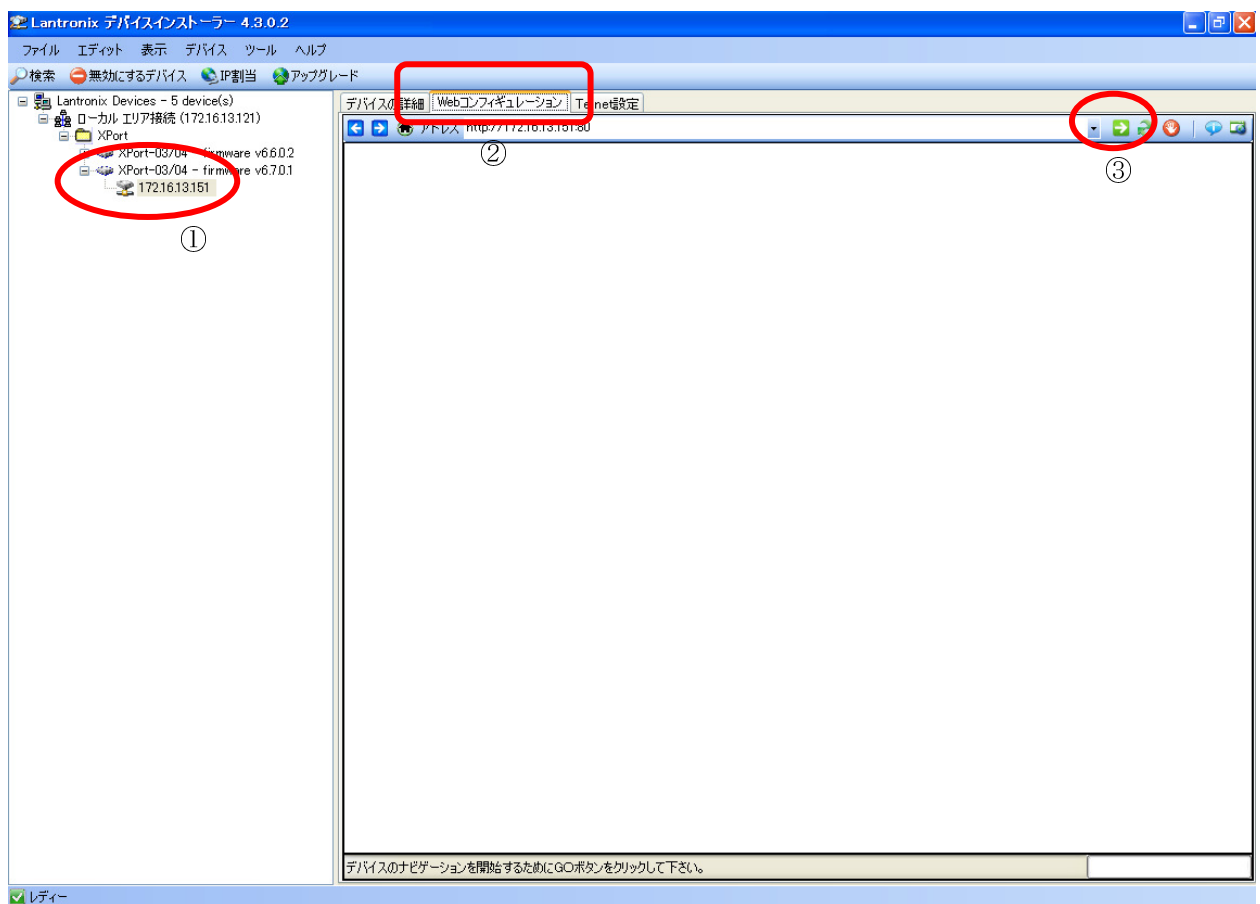

画面左欄で通信に関する設定を行う µTURTLE-RL の IP アドレスを選択 (①) すると、右欄の表示が変わ ります。

画面右欄で「Web コンフィギュレーション」を選択し (2)、「→」をクリックします (3)。

以下のログイン画面を表示します。

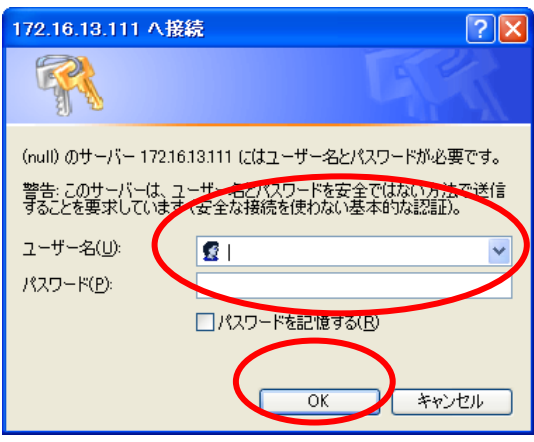

工場出荷時の設定は、ユーザー名・パスワード共に 空白のまま です。

pTURTLE-RL の通信設定用にパスワードを設定している場合、ユーザー名(U) およびパスワード(P) を入 力し 「OK」をクリックしてください。

必要なければそのまま「OK」をクリックしてください。

ログインに成功すると、グラフィカルな設定画面が現れます。

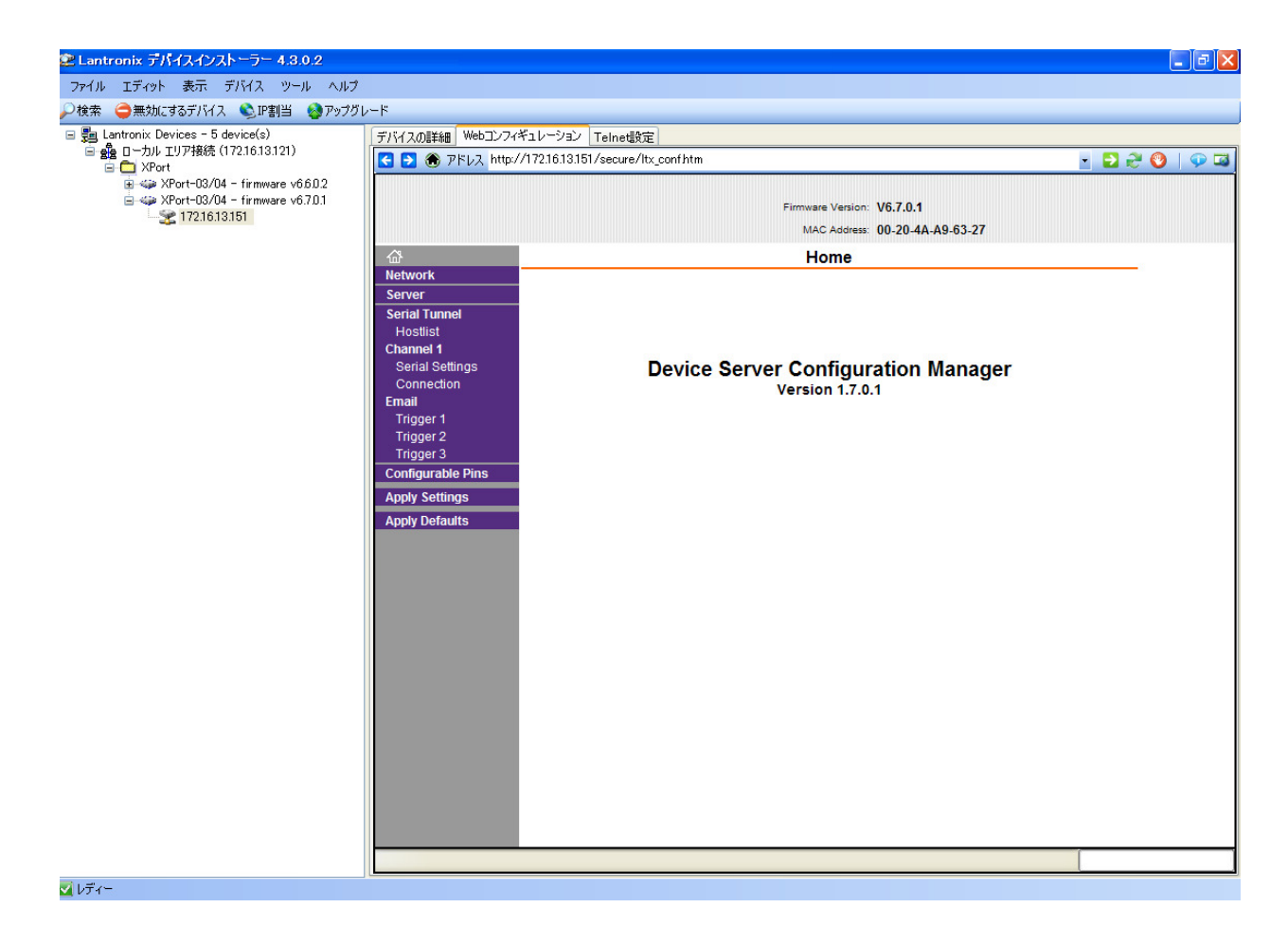

#### [Baud Rate の設定]

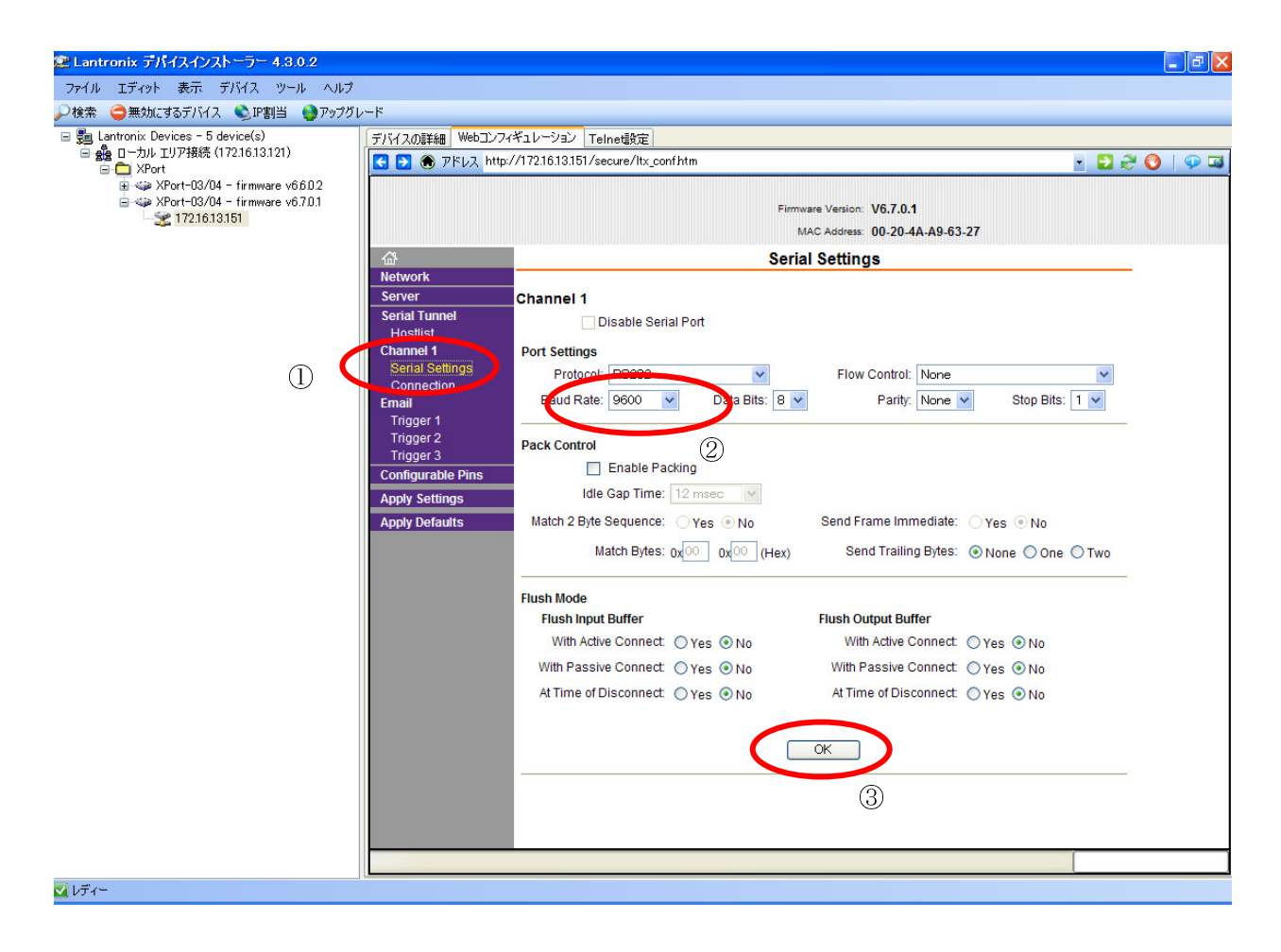

「Serial Settings」をクリックし (①)、Baud Rate を「9600」に設定してください (②)。 設定が終わったら「OK」をクリックします (3)。

[Local Port の設定]

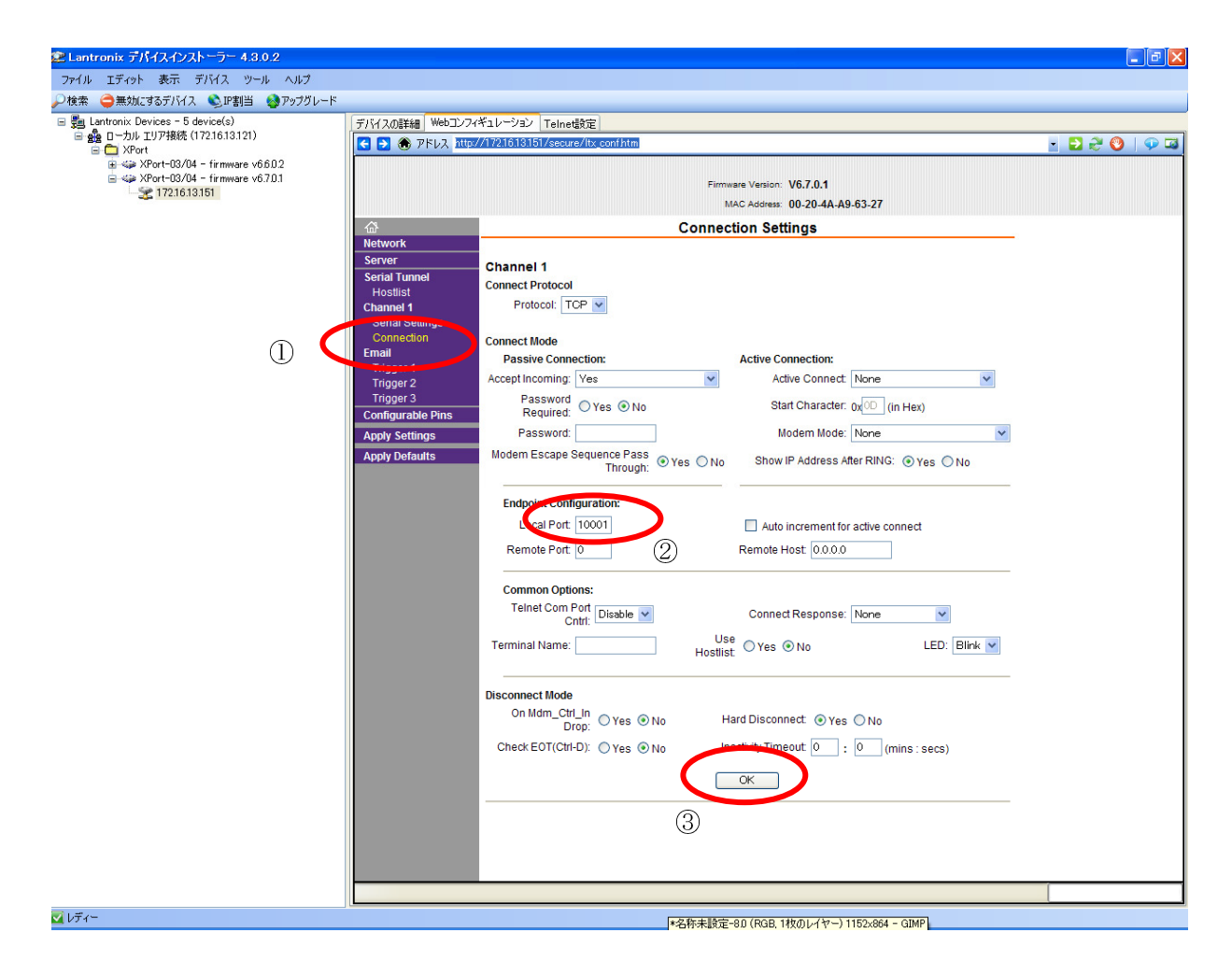

「Connection」をクリックし (①)、Local Port を「10001」に設定してください (②)。 設定が終わったら「OK」をクリックします (3)。

以上で、DeviceInstaller を用いた設定は完了です。

DeviceInstaller を閉じてください。(ファイル → 終了 または  $\times$  )

## 6. COM Port Redirector による仮想シリアルポートの設定

µTURTLE-RL と PC の間はイーサネットで接続しますが、装置内部ではイーサネットを仮想的なシリアル ポートとみなして通信しています。 この仮想的なシリアルポートの設定を、COM Port Redirector を用いて 行います。

仮想シリアルポートの設定は、必ず「全ての uTURTLE-RL に対して」行ってください。

COM Port Redirector のインストールは、8. COM Port Redirector のインストール を参照願います。

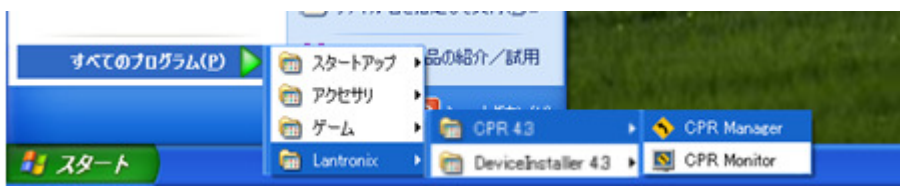

COM Port Redirector は、スタートメニューから Lantronix → CPR 4.3 → CPR Manager を選択すること により起動します。

起動後「Search For Devices」をクリックして、同一セグメント内に接続中の µTURTLE-RL を検索します。 検索が終わると、画面下の Device List 欄にヒットしたものを表示します。

注) 同じセグメント内に µTURTLE-RL がない場合、検索を行ってもヒットしないため表示しません。

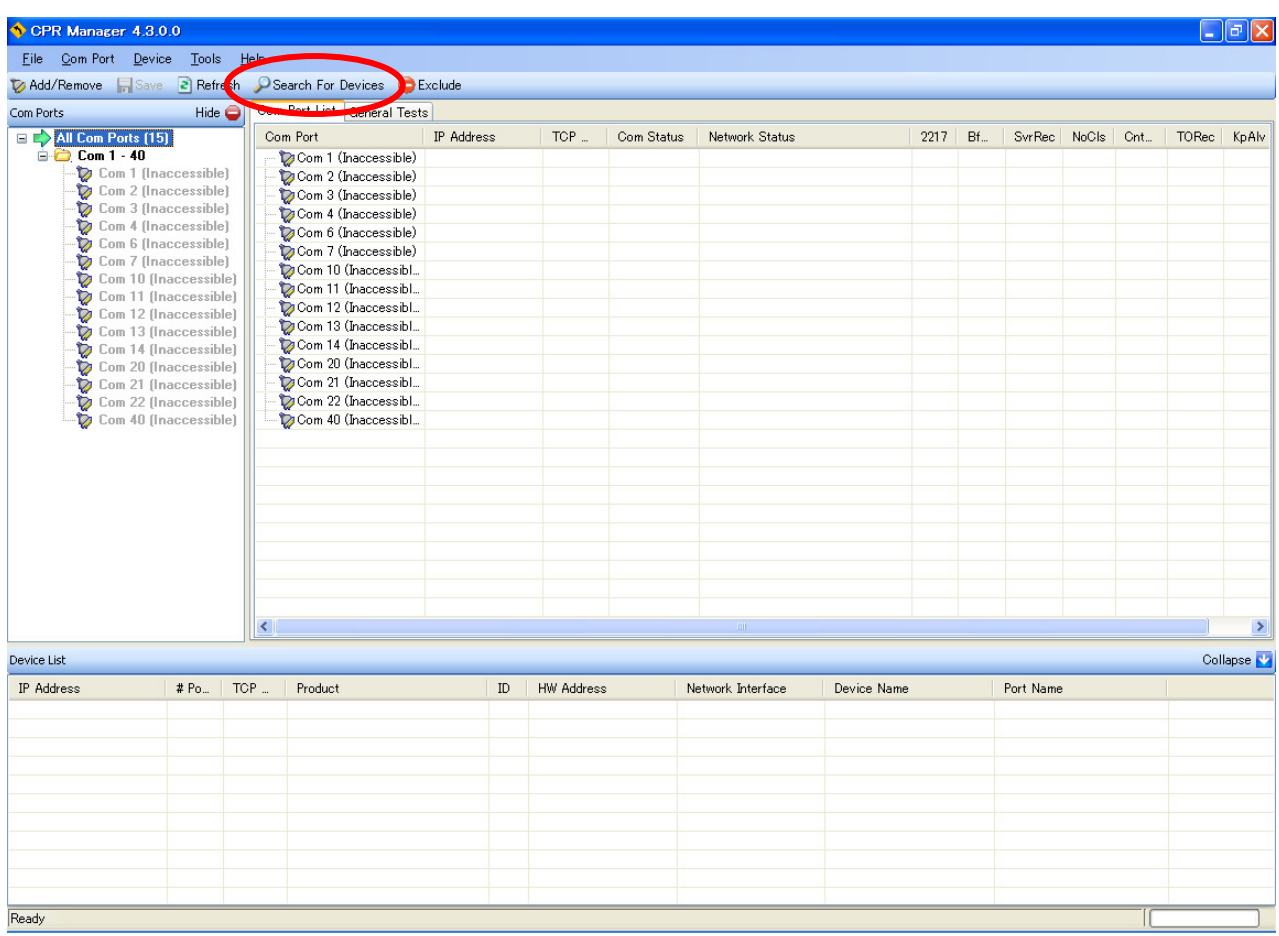

新たに仮想シリアルポートを設定する場合は「Add/Remove」をクリックします。

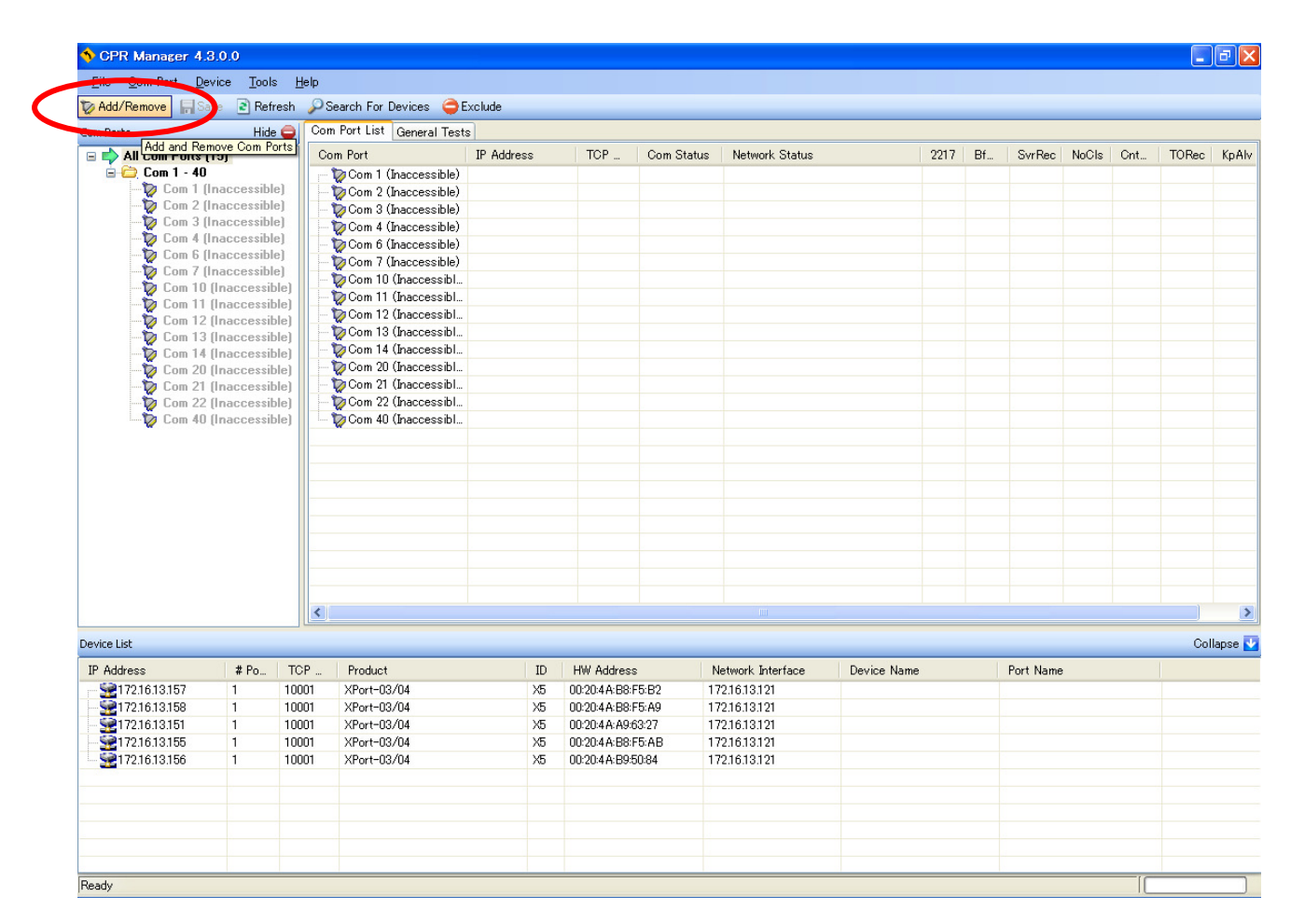

表示されたの設定画面上で、仮想シリアルポートを µTURTLE-RL の台数分追加します。 追加する Com 番号にチェックを入れ (①)、「OK」をクリックします (②)。

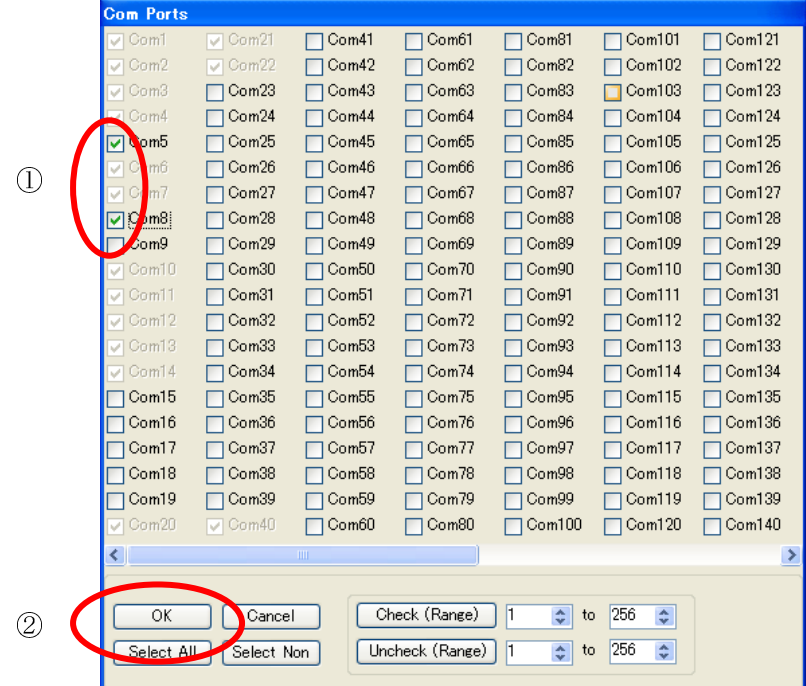

追加した仮想シリアルポートを赤文字で表示します。

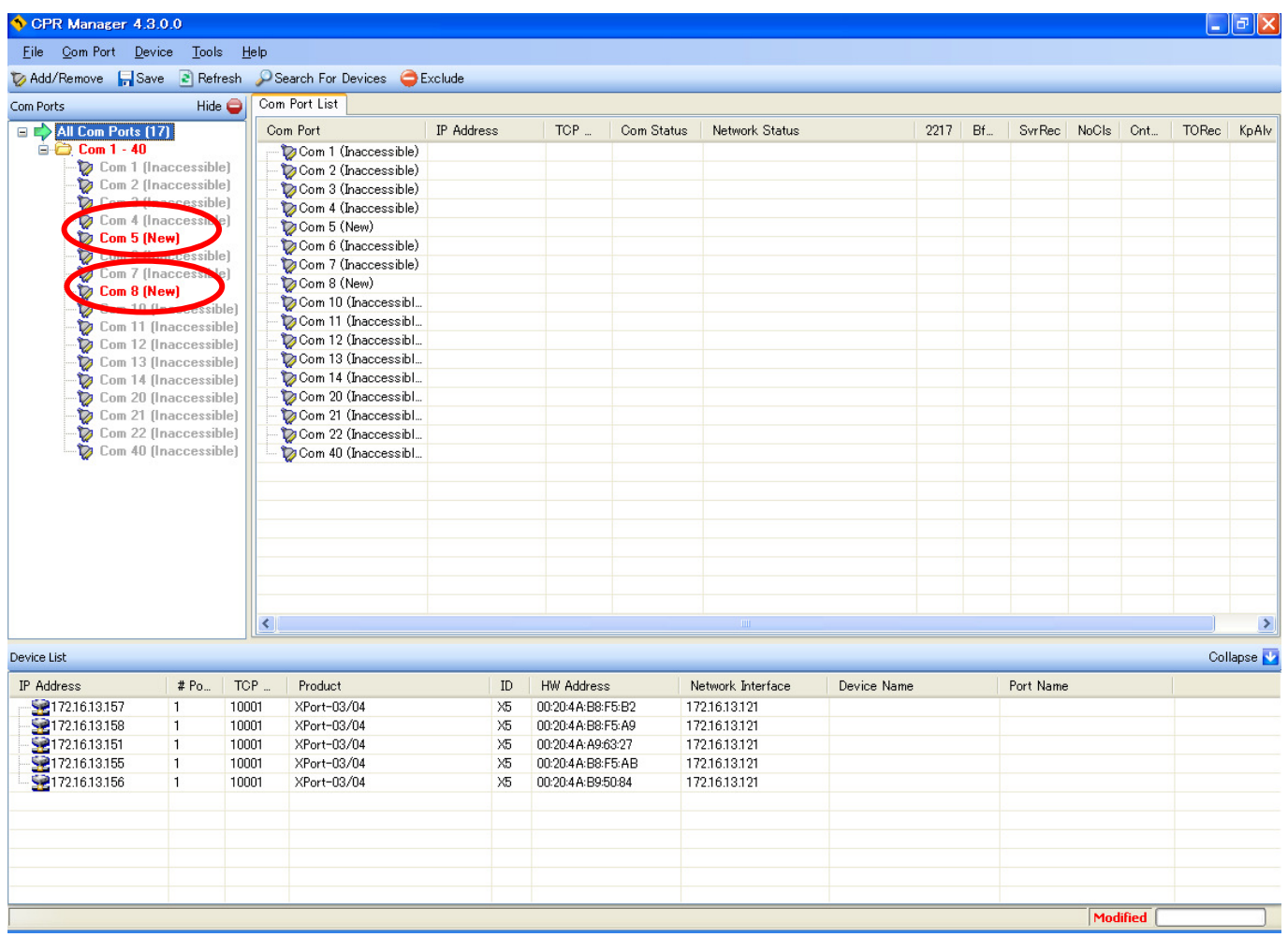

画面左の Com Ports 欄から追加した仮想シリアルポートを 1 つ選び、クリックすると、選択された仮想シ リアルポートの詳細を表示します。

選択された仮想シリアルポートが設定済の場合、Host (①) および TCP Port (②) に設定された状態を表示 します。 未設定の場合は空欄です。

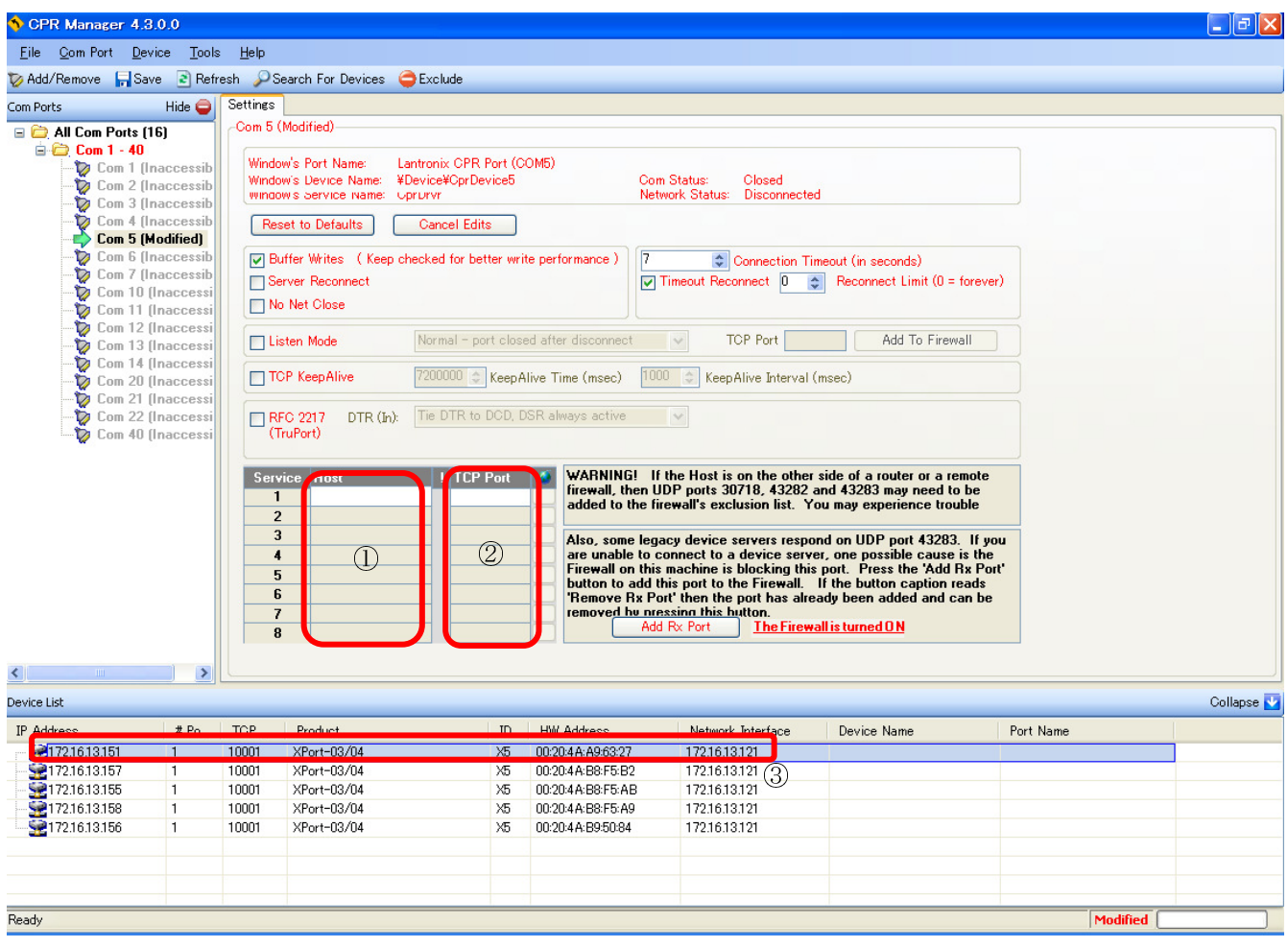

 Device List 欄より、仮想シリアルポート番号に対応させる µTURTLE-RL を選択しダブルクリックします。 設定済みの仮想シリアルポートを変更する場合は、Host (①) および TCP Port (②) を削除した後、対応さ せる µTURTLE-RL を選択しダブルクリックしてください。

µTURTLE-RL の選択により Host および TCP Port が入力された画面を以下に示します。

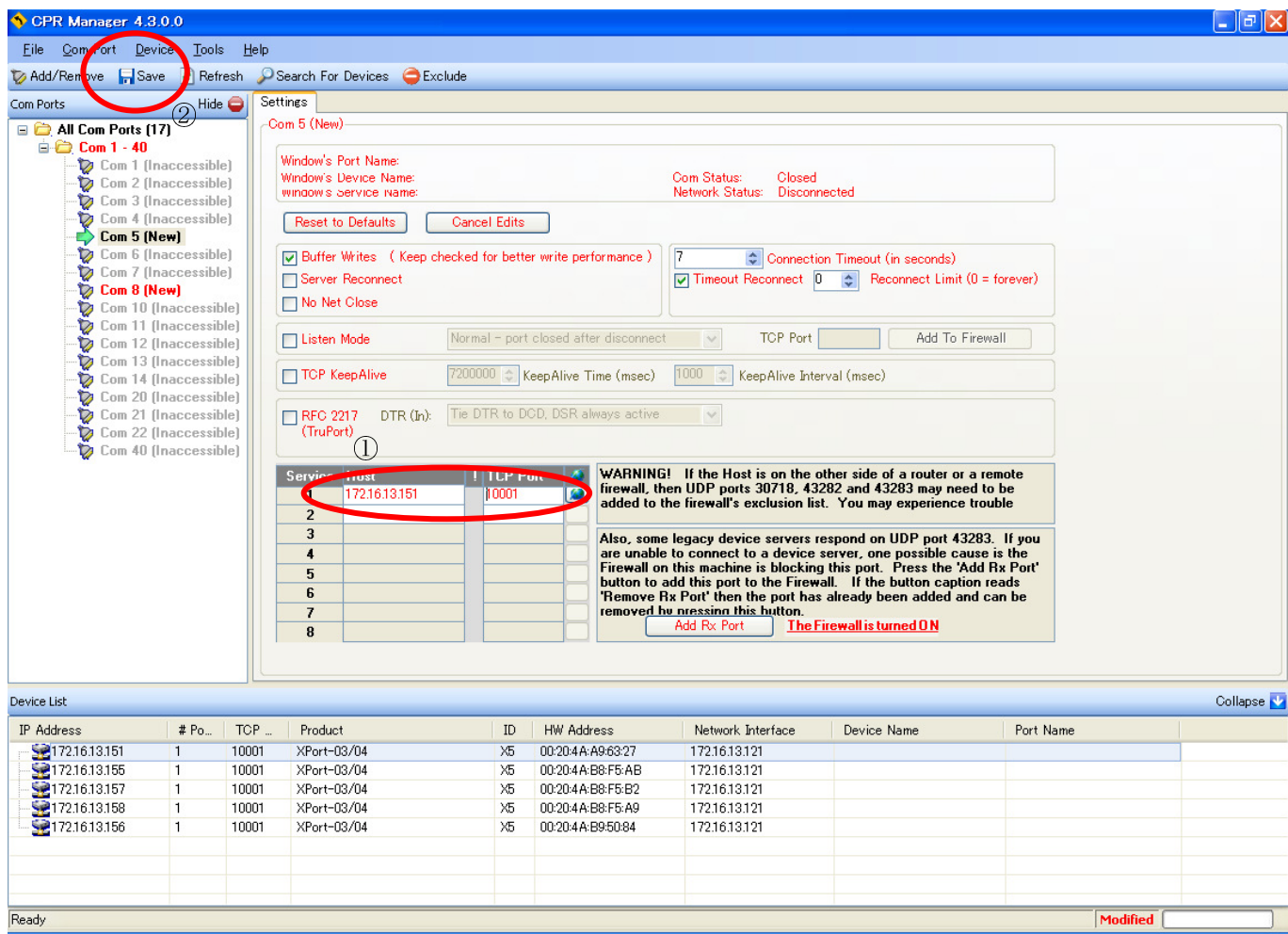

uTURTLE-RL の IP アドレスおよび TCP ポート番号が正しく表に入力されたことを確認してください。 確認後、「Save」をクリックして設定を保存します。

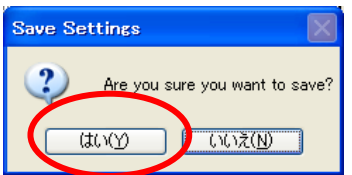

「Save」クリック後に再確認を求められますが、「はい(Y)」をクリックして先に進めてください。

保存作業中に以下のような画面が出た場合は、「続行(C)」をクリックして先に進めてください。

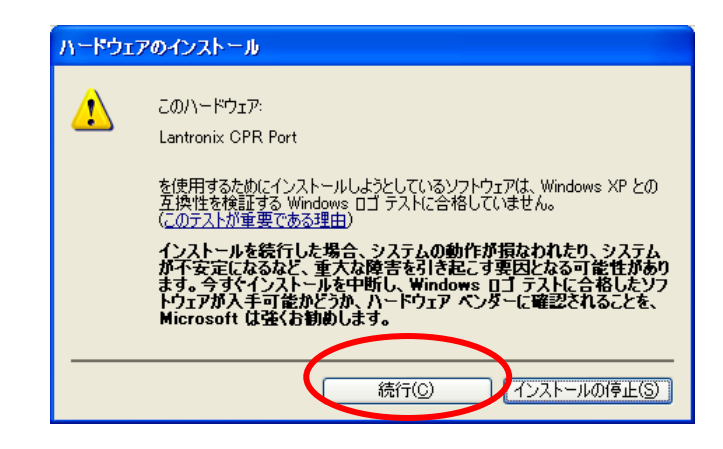

保存が終わると、画面右欄が黒い文字に変わります。 これで仮想シリアルポートの設定が完了です。

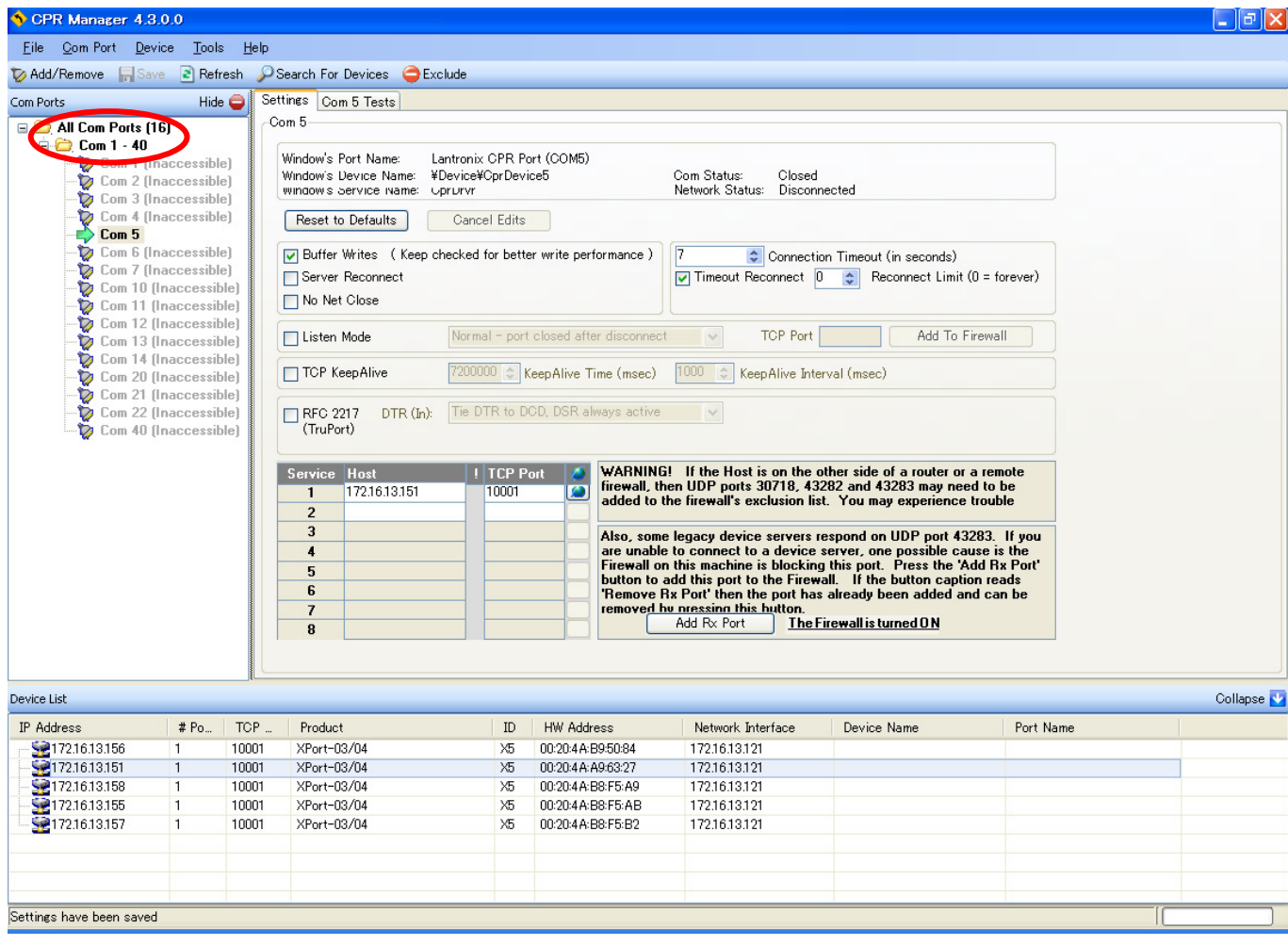

Com Ports 欄の「All Com Ports」をクリックして、シリアルポート全体の状態を表示します。

仮想シリアルポートに、µTURTLE-RL (XPort) の IP アドレスが正しく設定されているか確認してくださ い。 Com 5 欄と同様の表示をしていれば、正しく設定が完了しています。

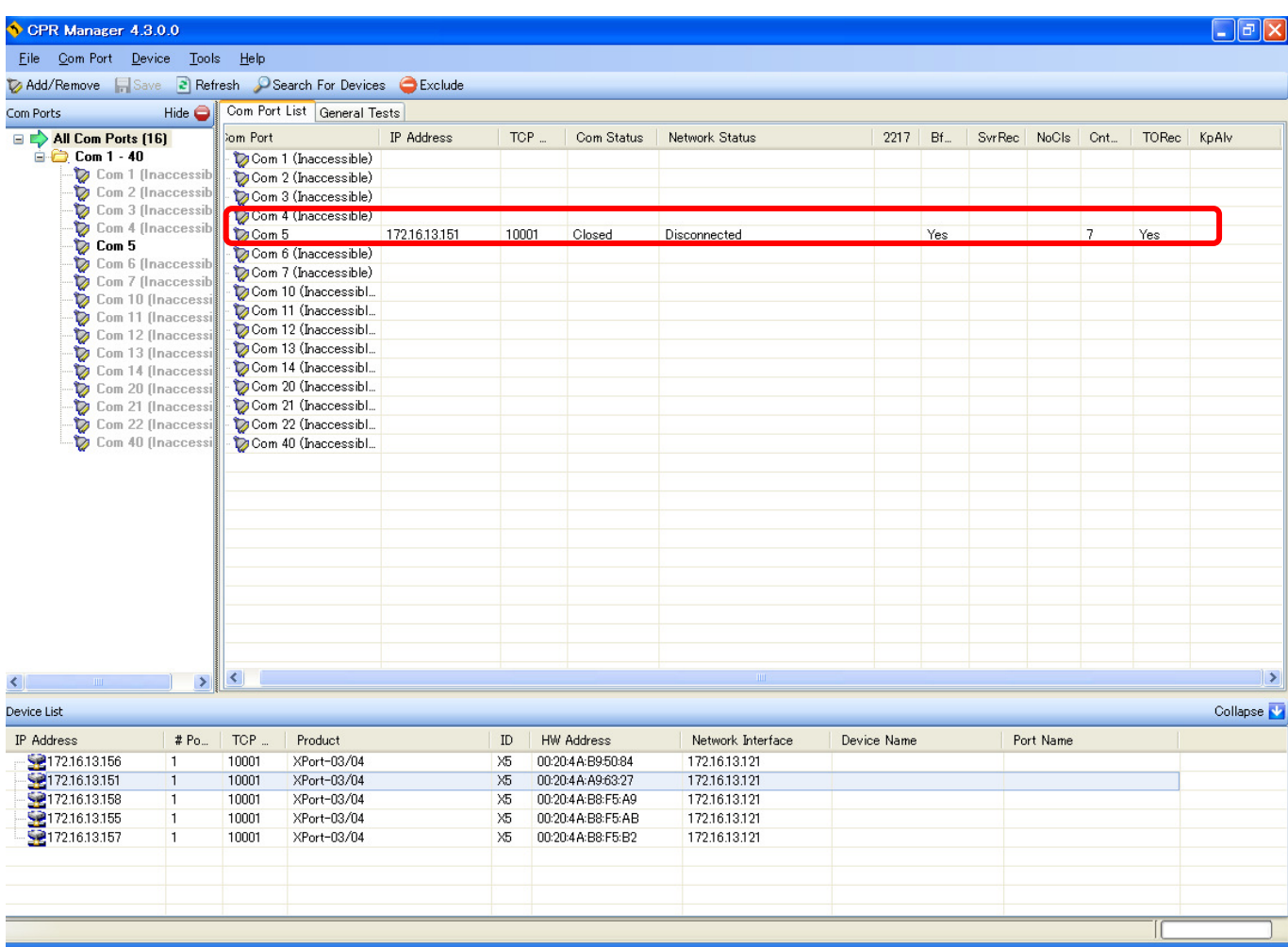

以上で、COM Port Redirector を用いた設定は完了です。

COM Port Redirector を閉じてください。(File  $\rightarrow$  Exit または  $\boxed{\times}$ )

## 7. DeviceInstaller のインストール

DeviceInstaller をインストールします。

製品 CD 内の DeviceInstaller フォルダにある setup\_di\_x86x64cd\_4.3.0.5.exe (ファイル名は CD に格納し ているバージョンにより変わることがあります) を実行してください。

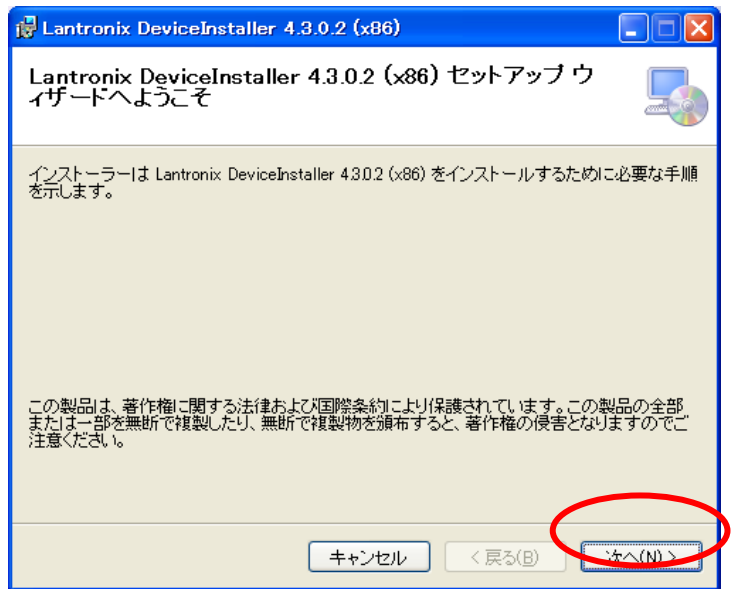

「次へ(N) >」をクリックして次に進みます。

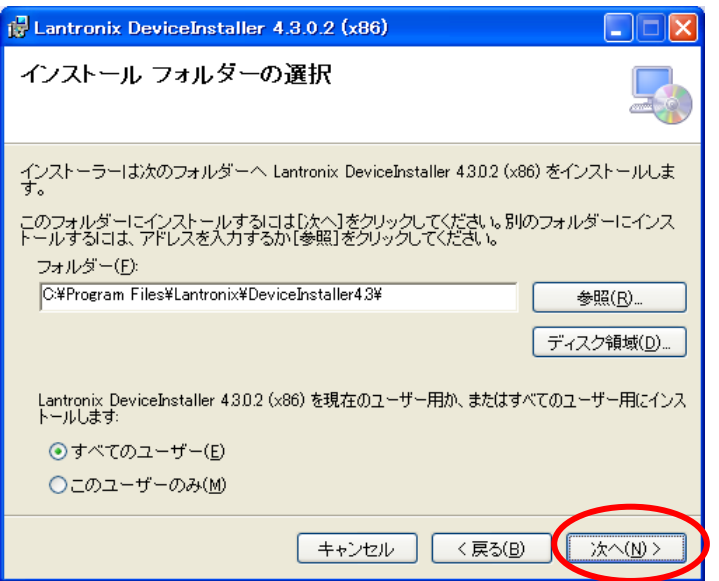

インストールに使用するフォルダを確認し (表示されたままで構いません)、「次へ(N) >」をクリックします。

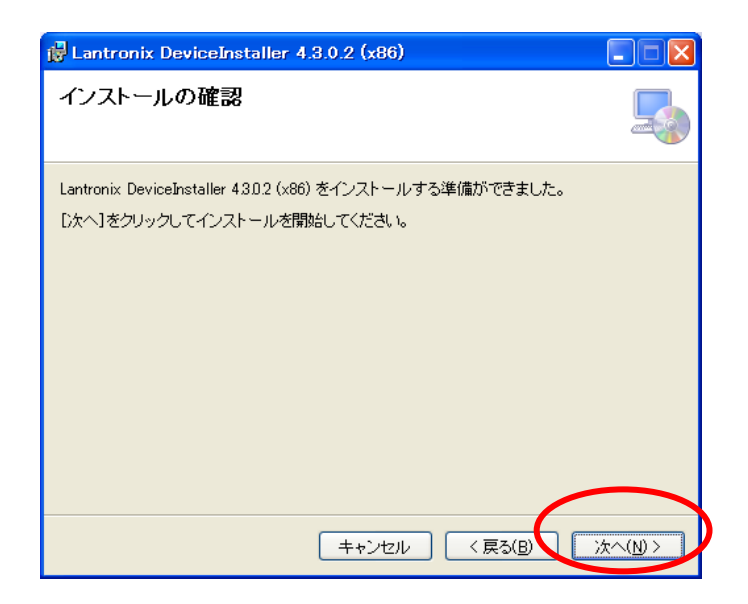

「次へ(N) >」をクリックすると、インストール作業が始まります。

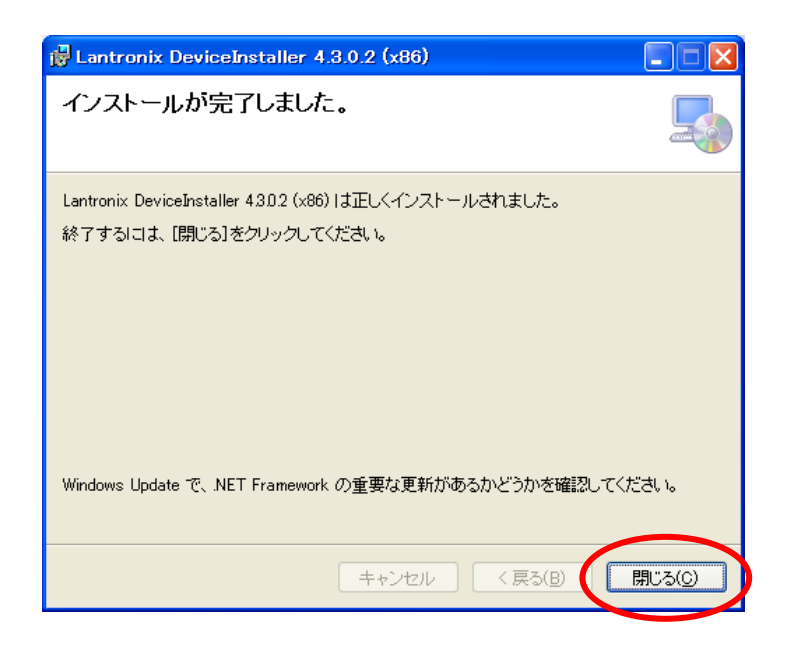

 インストールが完了すると、上記の画面を表示します。 「閉じる(C)」をクリックし終了してください。

DeviceInstaller を使用するには、Microsoft .NET Framework 4 が必要です。

使用する PC にインストールされていない場合は、9. Microsoft .NET Framework 4 のインストール を参 照しインストールして下さい。

Microsoft .NET Framework 4 がインストールされているか否かは、コントロールパネルの「プログラム (ア プリケーション) の追加と削除」(WindowsVista の場合は、「プログラムと機能」) から確認できます。

## 8. COM Port Redirector のインストール

 DeviceInstaller のインストールが終了した後、COM Port Redirector をインストールします。 製品 CD 内の COMPortRedirector フォルダにある setup\_cpr\_x86x64cd\_4.3.0.1.exe (ファイル名は CD に 格納しているバージョンにより変わることがあります) を実行してください。

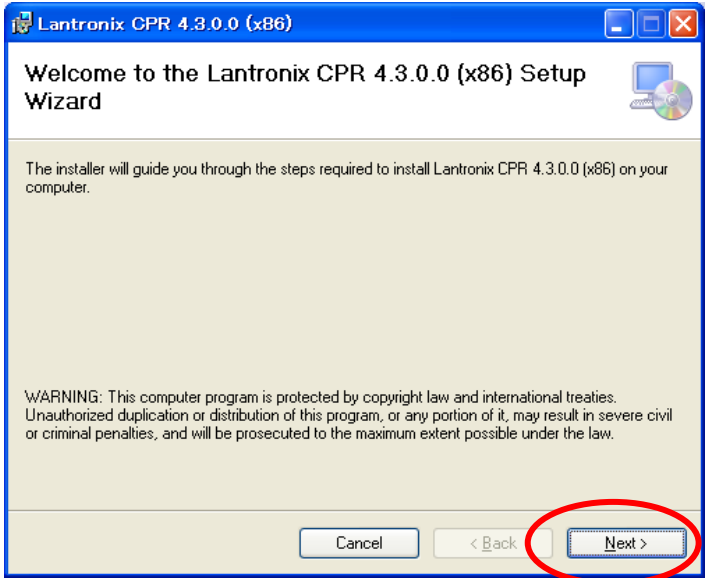

「Next >」をクリックして次に進みます。

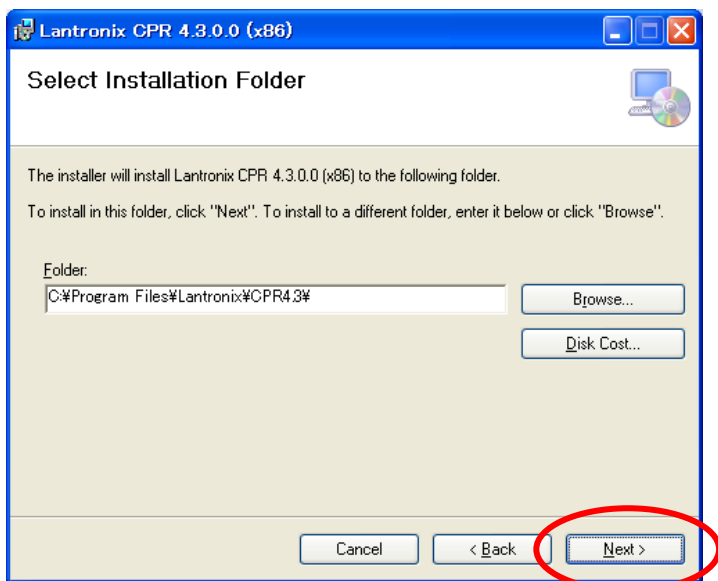

フォルダを確認し (表示状態のままで構いません)、「Next >」をクリックします。

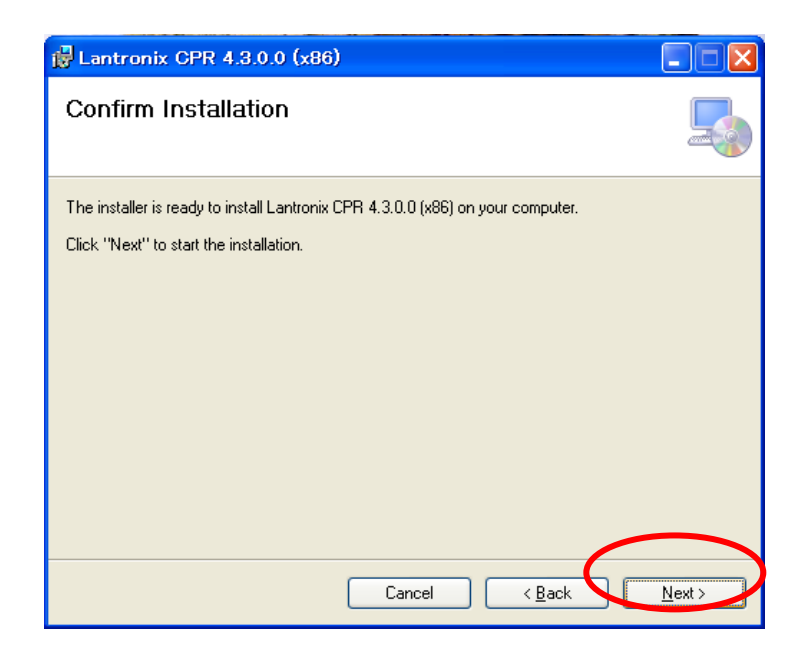

「Next >」をクリックすると、インストール作業が始まります。

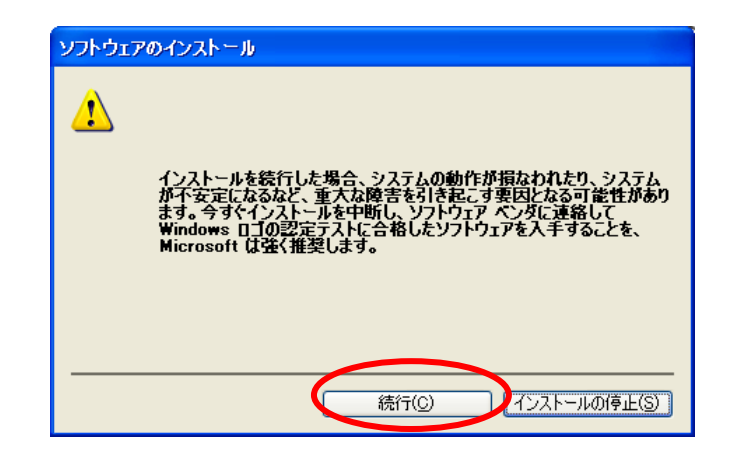

インストール作業中に上記のような画面が出た場合は、「続行(C)」をクリックして先に進めてください。

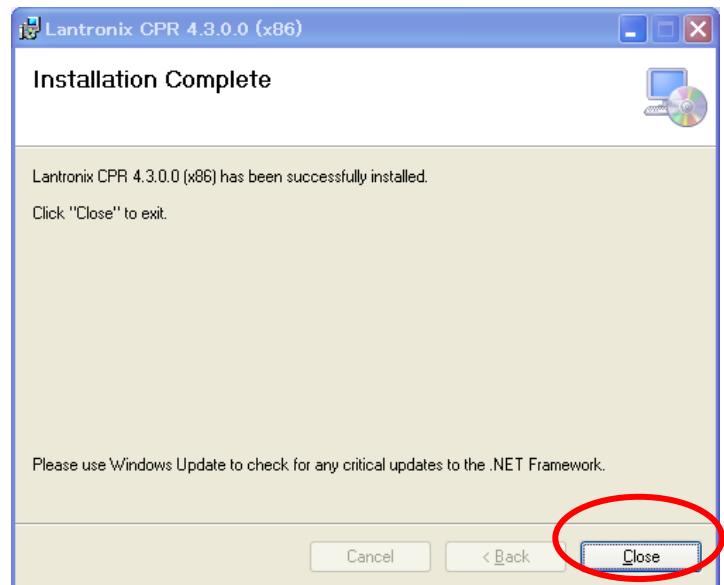

インストールが完了すると、上記の画面を表示します。 「Close」をクリックし終了させてください。

## 9. Microsoft .NET Framework 4 のインストール

ユーティリティソフトウェアを使用するためには、Microsoft .NET Framework 4 が必要です。 御使用の Windows PC にインストールされていない場合、本章にしたがってインストールしてください。 Microsoft .NET Framework 4 がインストールされているか否かは、コントロールパネルの「プログラム (ア プリケーション) の追加と削除」(WindowsVista の場合は、「プログラムと機能」) から確認できます。

製品 CD 内の NET Framework フォルダにある dotNetFx40\_Full\_x86\_x64.exe を実行してください。

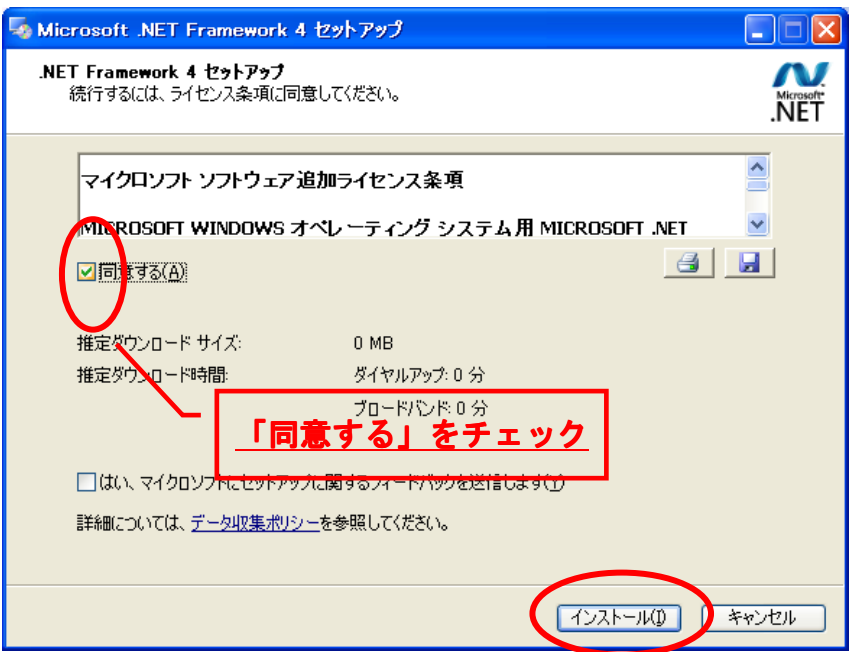

「同意する(A)」にチェックした後, 「インストール(I)」をクリックします。

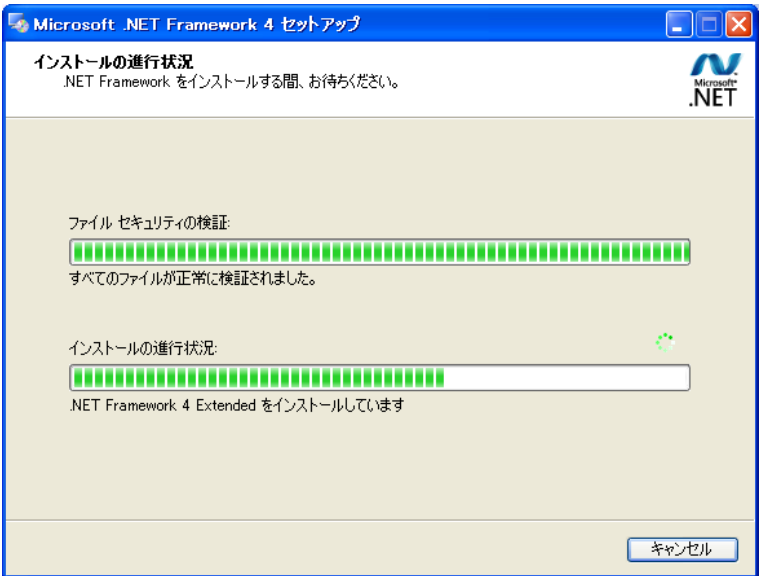

この画面が表示されている間、しばらく待ちます。

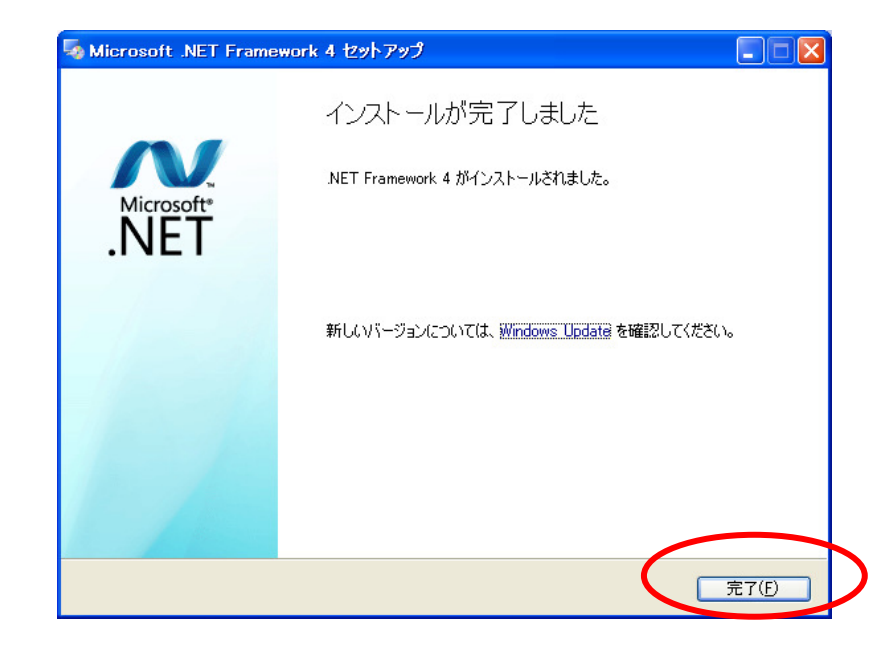

「完了(F)」をクリックすると、.NET Framework 4のインストールは終了です。

## 10. リンク

リンク

XPort についての参考資料が以下の URL で公開されています。必要に応じてご参照ください。

● 日新システムズ http://www.co-nss.co.jp/ ダウンロード http://www.co-nss.co.jp/download/download-top.html#xport

最新のユーティリティソフトウェアは以下の URL からダウンロードできます。

• LANTRONIX (英語) http://www.lantronix.com/ Software & Utilities (英語) http://www.lantronix.com/device-networking/utilities-tools/

#### 問い合わせ先

東洋電機製造株式会社 http://www.toyodenki.co.jp/

本社 〒104-0031 東京都中央区京橋 2 丁目 9-2 (第一ぬ利彦ビル)

情報機器事業部 監視・制御システム開発部 営業課

TEL (代表):03-3535-0661 FAX:03-3535-0660

E-mail: toyo-solution@toyodenki.co.jp